# **UNIVERSIDADE FEDERAL DE SANTA MARIA CENTRO DE CIÊNCIAS NATURAIS E EXATAS PROGRAMA DE PÓS-GRADUAÇÃO EM MATEMÁTICA**

# **O USO DE AMBIENTES INFORMATIZADOS NA EDUCAÇÃO MATEMÁTICA: Atividades de Geometria Euclidiana Plana com o uso do Software Cabri-Géomètre II**

**MONOGRAFIA DE ESPECIALIZAÇÃO** 

**Jocelaine Cargnelutti** 

**Santa Maria, RS, Brasil 2005** 

# **O USO DE AMBIENTES INFORMATIZADOS NA EDUCAÇÃO MATEMÁTICA: Atividades de Geometria Euclidiana Plana com o uso do Software Cabri-Géomètre II**

**por**

# **Jocelaine cargnelutti**

Monografia apresentada ao Curso de Especialização do Programa de Pós-Graduação em Matemática, área de Concentração Ensino e Aprendizagem, da Universidade Federal de Santa Maria (UFSM, RS), como requisito parcial para obtenção do grau de

**Especialista em Matemática.**

**Orientadora: Profª Inês Farias Ferreira** 

**Santa Maria, RS, Brasil** 

**2005** 

# **UNIVERSIDADE FEDERAL DE SANTA MARIA CENTRO DE CIÊNCIA NATURAIS E EXATAS PROGRAMA DE PÓS-GRADUAÇÃO EM MATEMÁTICA**

A Comissão Examinadora, abaixo assinada, Aprova a Monografia de Especialização

# **O USO DE AMBIENTES INFORMATIZADOS NA EDUCAÇÃO MATEMÁTICA: Atividades de Geometria Euclidiana Plana com o uso do Software Cabri-Géomètre II**

### elaborada por **Jocelaine Cargnelutti**

## Como requisito parcial para obtenção do grau de **Especialista em Matemática**

# **COMISSÃO EXAMINADORA:**

**Inês Farias Ferreira, Dr**  (Presidente/Orientador)

# **Antonio Carlos Lyrio Bidel, Dr.** (UFSM)

# **Maria Cecília Pereira Santarosa, Ms** (UFSM)

Santa Maria, 11 de julho de 2005.

**DEDICATÓRIA** 

# Aos meus pais **Celita Bertoldo Cargnelutti** e **Selito Cargnelutti**

pela força e apoio que nunca falharam.

## Aos meus irmãos, **Jocelito**, **Ademir**, **Joceli** e **Denise**

irmãos de sangue e do coração.

Ao **Marcos**, por este amor tão grande que supera expectativas.

### **AGRADECIMENTOS**

A minha orientadora, Professora Doutora Inês Farias Ferreira, pela paciência e por todo conhecimento transferido.

Aos membros que compõe a comissão examinadora, Professor Dr Antonio Carlos Lyrio Bidel e Professora Ms Maria Cecília Pereira Santarosa, pela disponibilidade.

Ao coordenador do Curso de Pós-Graduação em Matemática, Professor Dr João Paulo Lukaszczyk.

A todos os Professores do Departamento de Matemática que se engajaram no Programa de Pós-Graduação e ministraram aulas no Curso de Especialização.

Aos meus queridos amigos, pelo companheirismo e cumplicidade.

A todos que de uma forma ou de outra tiveram participação para o andamento e conclusão deste trabalho.

#### **RESUMO**

Monografia de Especialização Programa de Pós-Graduação em Matemática Universidade Federal de Santa Maria

### **O USO DE AMBIENTES INFORMATIZADOS NA EDUCAÇÃO MATEMÁTICA: Atividades de Geometria Euclidiana Plana com o uso do Software Cabri-Géomètre II**

AUTORA: JOCELAINE CARGNELUTTI ORIENTADORA: INÊS FARIAS FERREIRA Local e Data da Defesa: Santa Maria, 11 de julho de 2005

Os ambientes informatizados são instrumentos que visam facilitar a exploração de alguns problemas matemáticos de uma maneira mais simples. O desenvolvimento de atividades em ambientes informatizados, apresentam resultados eficientes no processo ensino-aprendizagem pois, o computador permite criar ambientes que fazem surgir novas formas de pensar e agir. Para que bons resultados aconteçam, precisa-se no entanto, de professores preparados para a utilização adequada dos programas e equipamentos. A formação e a capacitação dos professores implica no redimensionamento do papel que o professor deverá desempenhar na formação dos seus alunos. Neste sentido, este trabalho apresenta um estudo acerca das oportunidades oferecidas pelos ambientes computacionais no ensino da Matemática, dando ênfase ao estudo da Geometria Euclidiana Plana, com o uso do Software Cabri-Géomètre II. O objetivo é chamar a atenção de professores e alunos, para o potencial didático do Software e de sua utilização em sala de aula. No desenvolvimento do trabalho, serão apresentadas algumas sugestões de atividades consideradas importantes no ensino da Geometria Euclidiana Plana, apoiadas no software Cabri-Géomètre II.

# **LISTA DE ILUSTRAÇÕES**

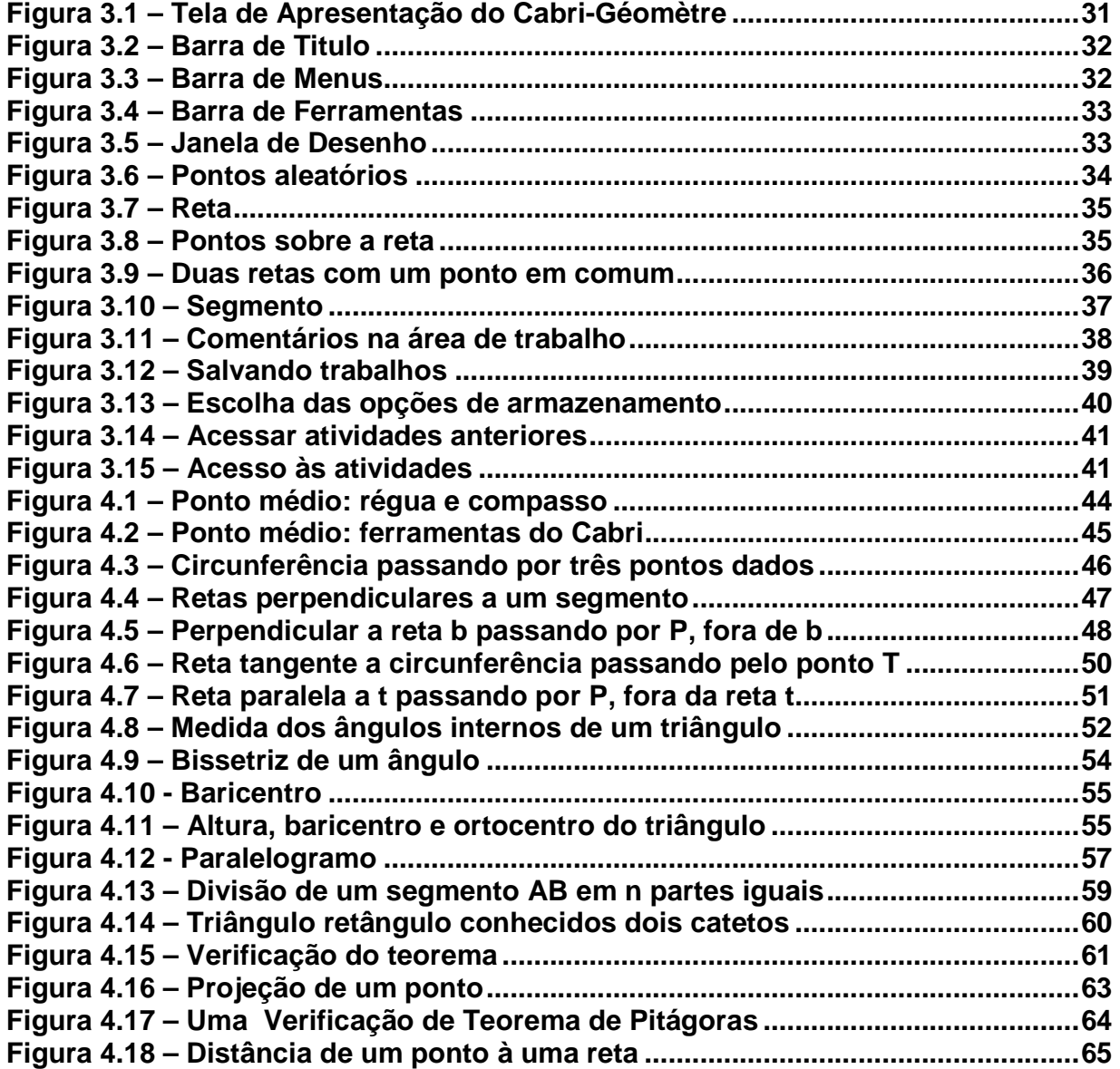

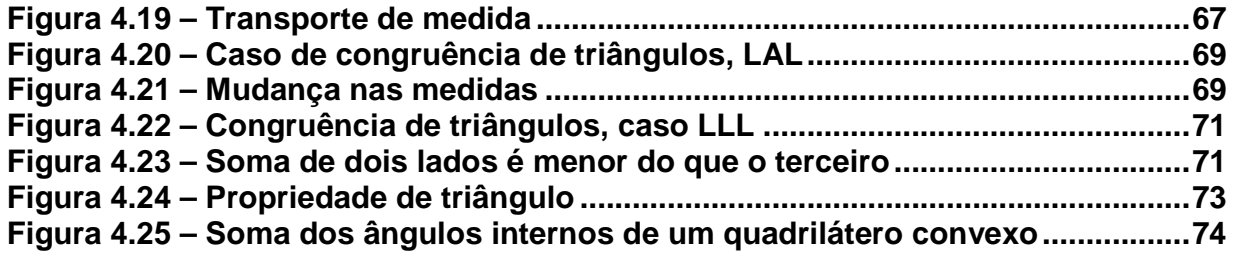

# **SUMÁRIO**

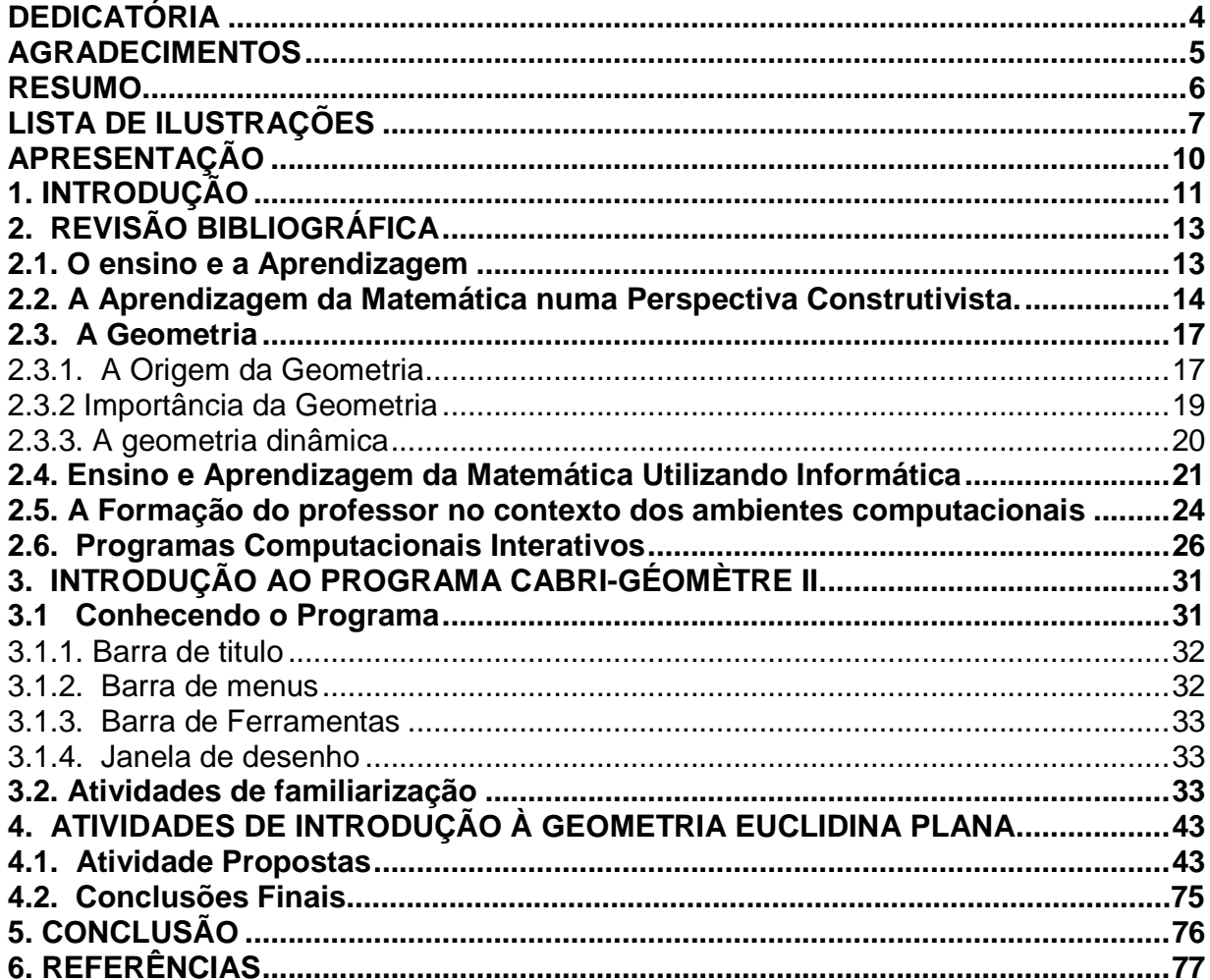

#### **APRESENTAÇÃO**

Com este trabalho, pretende-se trazer algumas questões relacionadas ao ensino da Matemática, enfatizando em particular o ensino da Geometria Euclidiana Plana através da utilização de recursos computacionais, no sentido do uso do computador como instrumento de apoio para o professor no ensino-aprendizagem da Matemática.

No sentido de facilitar a localização e compreensão do trabalho proposto, o texto estará dividido em três partes distintas porém interligadas.

A primeira parte do trabalho consiste na revisão bibliográfica, onde se chama a atenção de alunos e professores sobre o potencial didático do programa computacional Cabri-Géomètre II, no processo de ensino-aprendizagem. Busca-se mostrar a importância da informática educativa como um instrumento a mais à ser utilizado em sala de aula, explorando as potencialidades oferecidas pelo computador e pelos softwares.

A segunda parte do trabalho descreve algumas atividades de familiarização com o programa computacional Cabri-Géomètre II, permitindo um entendimento inicial de algumas características oferecidas pelo programa.

A terceira parte do trabalho apresenta aos professores, estudantes e interessados, algumas sugestões de atividades consideradas importantes no ensino da Geometria Euclidiana Plana, apoiadas no software Cabri-Géomètre II. Este software apresenta-se como ferramenta útil e esclarecedora para o entendimento da Geometria.

Espera-se que este trabalho possa dar uma contribuição, no que se refere ao ensino-aprendizagem da Geometria Euclidiana Plana.

### **1. INTRODUÇÃO**

Este trabalho tem o objetivo de utilizar recursos da informática no ensino de matemática, particularmente na área de Geometria Euclidiana Plana, através do programa computacional Cabri-Géomètre II, chamando a atenção dos professores e alunos para o potencial didático de sua utilização em sala de aula. O desafio é a busca de opções relacionadas com as novas tecnologias, para que venham contribuir na superação das dificuldades encontradas por professores e alunos no ensinoaprendizagem.

Neste sentido os ambientes informatizados são instrumentos que visam facilitar a exploração de alguns problemas matemáticos de uma maneira mais simples, ao mesmo tempo o computador funciona como um ativador da curiosidade dos alunos, estimulando-os no estudo dos conteúdos matemáticos.

Os programas computacionais para uso educacional apresentam resultados eficientes no processo de ensino e aprendizagem, pois o computador permite criar ambientes que fazem surgir novas formas de pensar e agir. Para que bons resultados aconteçam, precisa-se de professores preparados na utilização adequada dos programas e equipamentos. Diante disso a formação e a capacitação dos professores implica no redimensionamento do papel que o professor deverá desempenhar na formação dos seus alunos. A presença de um professor capacitado direciona a formação do educando de acordo com o conteúdo estudado, impedindo possivelmente desvios e distrações com o computador. Precisa-se portanto, investimento na formação dos professores. É preciso que o professor assuma novos papéis devido às mudanças tecnológicas.

A escolha do tema se deve à necessidade de enfatizar o ensino da Geometria Euclidiana nos níveis de ensino, fundamental e médio, uma vez que nestes níveis o aluno começa a entender os aspectos espaciais do mundo físico e a desenvolver uma intuição espacial para, posteriormente, desenvolver habilidades que lhes possibilitem a construção do pensamento lógico, base para prosseguir em estudos mais avançados nos outros níveis de escolaridade.

É fundamental ter em mente as várias atividades que podem ser desenvolvidas no programa computacional Cabri-Géomètre, como Álgebra, Trigonometria e outras. Cabe neste trabalho esclarecer e auxiliar através de atividades relacionadas à Geometria Euclidiana Plana com o uso do programa computacional Cabri-Géomètre.

O Cabri-Géomètre II é um programa computacional educativo, que consiste em um sistema gráfico para construções geométricas. Foi desenvolvido por um grupo de pesquisa coordenado por Jean Marie Laborde, no Institut D'Informatique et Mathématiques Appliquées de Grenoble (IMAG), um laboratório de pesquisa em estruturas discretas e didáticas da Université Joseph Fourier em Grenoble, França, acoplado ao Centre National de Recherches Scientifique (CNRS), com a colaboração de Texas Instruments. Cabri-Géomètre II é a marca registrada da Université Joseph Fourier.

O nome Cabri foi inspirado nas palavras da linguagem francesa **Ca**hier de **br**ouillon **i**nteractif, que significa "caderno de rascunho interativo". Como o próprio nome sugere, é possível utilizá-lo como uma folha de caderno de desenho para realizar qualquer construção geométrica. A tela interativa permite construções geométricas manipuláveis. Esta característica permite a deformação das figuras, mantendo as relações entre os objetos. Além das informações citadas acima, a grande vantagem de usar o programa computacional Cabri-Géomètre é que ele pode desenhar a solução procurada e, usando as ferramentas disponíveis, fazer conjecturas sobre propriedades a fim de encontrar uma solução para o problema. É possível também, testar a validade da solução encontrada, através do movimento e observação dos parâmetros do desenho.

### **2. REVISÃO BIBLIOGRÁFICA**

#### **2.1. O Ensino e a Aprendizagem**

O processo de ensino aprendizagem torna-se mais efetivo quando favorece situações de intercâmbio, de confrontação e influências através de ações de mediação social. Segundo Cesar (1998), os processos de inter-relação exercem influências qualitativas e quantitativas entre os interlocutores, com o objetivo de gerar conhecimento e encontrar soluções aos problemas propostos.

Na mesma linha Garton (1994), identifica "o sistema de ensino aprendizagem como um conjunto de relações sociais complexas onde se constrói espaços férteis para desenvolver processos cognitivos cuja dinâmica de transmissão se canaliza com auxílio dos processos de interação social".

Segundo Vasconcelos (2004), na área de educação lida-se com valores e com os anseios de uma sociedade. É necessário portanto, estar em sintonia com o mundo e com a sociedade. Os professores precisam ter maior clareza na delimitação dos objetivos a serem alcançados e autonomia para selecionar os conteúdos a serem trabalhados. Isso exige uma atitude investigativa.

Além disso, o professor precisa oferecer aos alunos a oportunidade de aprender significativamente, dando a oportunidade de exporem suas idéias e seus conceitos para que haja uma interação entre aquilo que eles já sabem e as novas informações. Vale lembrar que para Moreira, "aprendizagem significativa é um processo por meio do qual uma nova informação relaciona-se com um aspecto especificamente relevante da estrutura de conhecimento do indivíduo" (MOREIRA, 1999, p. 153).

Segundo Vasconcelos (2004), situações desafiadoras como aquelas que envolvem comparações entre semelhanças e diferenças de objetos concretos, plantas, maquetes e desenhos, podem ser realizadas em sala de aula a fim de contribuir com a formação de conceitos cientificamente aceitos, a partir dos conhecimentos que os alunos já possuem. A escola deve oferecer experiências diversas nas quais os alunos possam elaborar diferentes estratégias para diferentes situações problema.

Segundo Piaget (1979), o conhecimento se constrói na interação do sujeito com o objeto. Estruturas não estão pré-formadas dentro do sujeito, são construídas.

O referido autor destaca,

Com efeito, a vida é uma criação contínua de formas cada vez mais complexas e um equilíbrio progressivo entre essas formas e o meio. Dizer que a inteligência é um caso particular de adaptação biológica é, pois, supor que ela é, essencialmente, uma organização e que sua função consiste em estruturar o universo da mesma forma que o organismo estrutura o meio imediato", (Piaget, 1979, p.10).

#### **2.2. A Aprendizagem da Matemática numa Perspectiva Construtivista**

A matemática de acordo com Souza (2001), ainda que parte dela esteja imersa no cotidiano, se apresenta com grandes entraves de aprendizagem. Por este motivo a matemática deve ser bem compreendida para que possa ser bem ensinada. Neste sentido o grande desafio é a busca de opções que venham contribuir na identificação e superação das dificuldades encontradas por professores e alunos.

Ainda para a mesma autora, como forma de tentar trazer melhorias para o ensino desta disciplina apresenta-se discussões a cerca da educação matemática e da informática educativa nos processos de ensino-aprendizagem.

Segundo Gravina & Santarosa (1998), os ambientes informatizados devem trazer em seus projetos recursos em concordância com concepção de aprendizagem dentro de uma abordagem construtivista, a qual tem como princípio que o conhecimento é construído a partir de percepções e ações do sujeito, constantemente mediadas por

estruturas mentais já construídas ou que vão se construindo ao longo do processo, tomando-se aqui a teoria do desenvolvimento cognitivo de Jean Piaget como base teórica.

As mesmas autoras destacam que a aprendizagem depende fundamentalmente de ações coordenadas do sujeito. Nesta perspectiva a aprendizagem depende de ações como: visualizar, interpretar, experimentar, induzir, abstrair, generalizar, etc. Na pesquisa matemática, o conhecimento é construído a partir de muitos processos de investigação, análise e exploração, culminado assim na formalização deste trabalho na forma escrita formal e organizada dos resultados.

A matemática, como área de conhecimento, segundo Gravina & Santarosa (1998), apresenta duas características distintas. É ferramenta para o entendimento de problemas nas mais variadas áreas do conhecimento. Assim, faz sentido a aplicabilidade de matemática. É desenvolvimento de conceitos e teoremas que vão construir uma estrutura matemática. Faz-se sentido a investigação no plano puramente matemático.

Ainda para as autoras, frente a essas características, é importante ressaltar um dos grandes desafios para os educadores matemáticos. Desafio que se concentra em encontrar os caminhos que levem seus alunos a apropriarem-se do conhecimento. E para isto, questões de ordem cognitiva merecem uma análise.

As referidas autoras, descrevem que:

A teoria de desenvolvimento cognitivo proposta por J. Piaget, ajuda a compreender que o pensamento matemático não é, em essência, diferente do pensamento humano mais geral, no sentido de que ambos requerem habilidades como intuição, senso comum, apreciação de regularidades, senso estético, representação, abstração e generalização, etc...A diferença que pode ser considerada é no universo de trabalho: na Matemática os objetos são de caráter abstrato e são rigorosos os critérios para o estabelecimento de verdades. A teoria de J. Piaget, procura explicar o complexo processo através do qual se dá o desenvolvimento das funções cognitivas da inteligência (GRAVINA & SANTAROSA,1998 p. 4).

Segundo Gravina & Santarosa (1998), na formação matemática dos alunos, idealiza-se dois objetivos: construção de uma base sólida de conhecimento na área, e estar sempre atento para a riqueza intelectual que decorre do constante desenvolvimento cognitivo do sujeito quando a ele proporciona imersão no processo do "fazer matemática", que é o processo dinâmico de construção simultânea de conhecimento matemático e de estruturas mentais.

A partir do momento que as crianças ingressam na escola, no geral, etapas importantes são deixadas de lado. As crianças são privadas de suas ações e experiências de caráter concreto, e mais adiante de caráter concreto, reforçando-se ao longo da vida escolar o papel de receptores passivos de informação. Esta ruptura pode seguir também para o nível superior.

Pensando no processo de ensino e aprendizagem construtivista, é necessário estabelecer uma sólida base teórica do que seria uma pedagogia construtivista. Assim começam a surgir profissionais em busca de princípios norteadores do que seria uma pedagogia construtivista.

De acordo com Richards (1991), é necessário que o professor de matemática organize um trabalho estruturado através de atividades que propiciem o desenvolvimento da investigação e que não privem os alunos nas suas iniciativas e controle da situação. O professor deve projetar desafios que estimulem o questionamento. Os alunos não se tornam ativos aprendizes por acaso, mas por desafios projetados e estruturados, que visem à exploração e investigação.

Segundo Vergnaud (1990), um dos maiores problemas na educação decorre do fato que muitos professores consideram os conceitos matemáticos como objetos prontos, não percebendo que estes conceitos devem ser construídos pelos alunos. De alguma maneira os alunos devem vivenciar as mesmas dificuldades encontradas pelos professores de matemática. Solucionando problemas, discutindo métodos, tornando-se conscientes de suas concepções e dificuldades, os alunos sofrem importantes mudanças em suas idéias...

Na concepção de Dubinsky (1991), na educação a preocupação principal deveria ser a construção de esquemas para o entendimento de conceitos. O ensino deveria se dedicar a induzir os alunos a fazerem estas construções e ajudá-los ao longo do processo. Aprender envolve abstração reflexiva sobre os esquemas já existentes, para que novos esquemas se construam e favoreçam a construção de novos conceitos.

### **2.3. A Geometria**

A geometria de acordo com Souza (2001), é considerada uma ferramenta para a compreensão, descrição e inter-relação com o espaço em que vivemos. Sua importância é substanciada pelo fato de que, sem estudar geometria os alunos acabam por não desenvolver bem o pensamento geométrico e o raciocínio visual ocasionando, dificuldades para resolver questões relacionadas a situações práticas. Outro fator que mostra a importância da geometria está relacionado com a compreensão e resolução de questões de outras áreas do conhecimento humano, pois a compreensão da geometria pode ser utilizada como facilitador na interpretação e resolução dos problemas propostos.

#### **2.3.1. A Origem da Geometria**

A criação da geometria segundo Peneireiro (2000), foi atribuída pelos historiadores, aos Egípcios e aos Caldeus. Os caldeus eram povos de origem Semita, constituídos por Babilônios, Assírios e Fenícios, que habitavam a Mesopotâmia, região da Ásia Ocidental, entre os rios Tigre e Eufrates, onde atualmente se localiza o Iraque.

A palavra geometria é derivada do grego, geo significa terra e metrien significa medida. De acordo com Peneireiro (2000), a designação de geometria na sua origem, era de ciência de medição de Terra. Conforme revelações obtidas através das tábuas de argila, encontradas durante escavações arqueológicas, os Caldeus empregavam fórmulas da geometria devido à necessidade de se calcular áreas e volumes.

A partir do intercâmbio comercial, os vários conhecimentos geométricos passaram para os habitantes da Península e ilhas gregas acerca de 800 a.c., dando início a um grande movimento de caráter cultural, com reflexos até na língua grega. As ciências receberam dos Gregos as primeiras tentativas de sistematização. Thales de Mileto provou que algumas propriedades das figuras geométricas podiam ser deduzidas de outras. Pitágoras deu novo impulso à pesquisa de relações lógicas entre as proposições matemáticas, e é considerado por alguns como o pai da sistematização da matemática. Sucessores de Pitágoras, como Hipócrates de Quios, Platão, Aristóteles e outros, deram grande contribuição para o desenvolvimento da geometria e para sua organização como ciência.

De acordo com Souza (2001), foi no período entre 600 e 300 a.c. que a geometria se firmou como um sistema organizado. Euclides, mestre na escola de Alexandria (Egito), publicou por volta de 325 a.c., Os Elementos. Esta obra é composta por treze volumes e está direcionada no sentido do estudo da geometria. Esta obra é tão vasta que alguns historiadores não acreditavam que fosse obra de um único homem. Euclides sintetizou em sua obra quase tudo o que a humanidade sabe até hoje sobre pontos, retas, planos, figuras geométricas elementares.

A mesma autora ainda escreve que Euclides apresentou a geometria como uma ciência na qual todas as proposições podem ser demonstradas a partir de algumas afirmações chamadas postulados e axiomas. A obra de Euclides sintetiza além da geometria, a aritmética até então conhecida, estabelece as primeiras relações algébricas e a primeira teoria dos números.

Resultados geométricos muito antigos foram encontrados na Índia e chamados de Sulvasutras, ou "regras de corda". Segundo Boyer (2001), estes resultados tratavam-se de relações simples, que aparentemente se aplicavam à construção de templos e altares. Tanto a geometria da Índia como a egípcia, podem provir de fonte comum. Ambas estariam relacionadas com os ritos primitivos acompanhando o desenvolvimento da ciência, a partir da Mitologia, Filosofia e da Teologia.

A origem da geometria no sentido de práticas rituais, o mesmo autor ressalta que não está provada. O desenvolvimento da geometria pode também ter sido estimulado por necessidades de construções e mapeamentos de Terras. O início da matemática é tão antigo quanto as mais antigas civilizações.

#### **2.3.2 Importância da Geometria**

A geometria segundo Souza (2001), está em toda parte, porém não a enxergamos. Cotidianamente se lida com propriedades geométricas relacionadas ao paralelismo, perpendicularismo, congruência, semelhança, proporcionalidade, medições, simetrias e outros mais. Pesquisas indicam que a aprendizagem geométrica é importante, necessária ao desenvolvimento da criança, pois inúmeras situações escolares requerem percepção espacial, tanto em conteúdos matemáticos como na leitura, interpretação e escrita.

A geometria é portanto, ponto de encontro entre a matemática como teoria e a matemática como modelo para refletir, compreender, comunicar, e facilitar a criatividade e desenvolver um pensamento argumentativo e dedutivo Giménez e Fortuny (1995). Os autores ainda ratificam o amplo universo oferecido pela geometria, pois permite visualizar conceitos e processos. Oportuniza aos alunos um aprendizado seguro e agradável.

De acordo com Frant (2001), a Geometria pode ser vista como o estudo das formas e do espaço, de suas medidas e de suas propriedades. Os alunos descobrem relações e desenvolvem o senso espacial construindo, desenhando, medindo, visualizando, comparando, transformando e classificando figuras.

Ainda para Frant (2001), a partir da Geometria o aluno desenvolve o pensamento espacial. A ação é de mão dupla, ao mesmo tempo em que o aluno desenvolve este tipo de pensamento, descrevendo a sua própria ocupação e movimentação do espaço, é também através desse raciocínio que ele descreve e representa o mundo em que vive. É um processo dinâmico. É importante levar até o aluno a geometria e trabalhar o pensamento geométrico. Dessa forma é possível contribuir para a aprendizagem de números e medidas. As atividades geométricas, como outras em Matemática, permitem também ao aluno identificar regularidades, buscar semelhanças e diferenças, argumentar a favor ou contra, fazer conjeturas.

#### **2.3.3. A Geometria Dinâmica**

Há alguns anos um novo termo vem sendo usado na área da matemática: Geometria Dinâmica. Segundo Frant & Castro & Araújo (1999), a introdução de programas de "geometria dinâmica" permitem que o sujeito manipule na tela do computador, as figuras geométricas. A visualização e o cuidado com a limitação são ferramentas que destacam a qualidade do programa computacional. O Cabri-Géomètre é um exemplo que incorpora a "geometria dinâmica", permite não só a construir, mas também manipular as figuras construídas. Fundamentam-se aqui os requisitos, visualização e limitação das construções.

De acordo com Gravina (1996), os programas construídos dentro de princípios de "geometria dinâmica", são ferramentas de construção: pode-se desenhar objetos e obter configurações geométricas e são feitos a partir de propriedades que os definem. Manipulam-se as construções aplicando deslocamentos aos elementos que compõe o desenho, este desenho se transforma, mantendo as relações geométricas que caracterizam a construção. "Assim, para um dado objeto, tem-se associado uma coleção de "desenhos em movimento", e os invariantes que aí aparecem correspondem às propriedades geométricas intrínsecas ao problema". A variedade de desenhos é um recurso didático importante, pois estabelece harmonia entre aspectos conceituais e figurais.

O programa computacional Cabri Géomètre, é uma ferramenta para construção em geometria. De acordo com Gravina & Santarosa (1998) o programa dispõem de régua e compasso eletrônicos. Os desenhos de objetos geométricos são feitos a partir das propriedades que os definem. Deslocando os elementos que compõem o desenho, este se transforma, mantendo as relações geométricas que caracterizam a situação. Assim para um conceito ou teorema em particular pode-se associar uma coleção de desenhos em movimento e as características que ai aparecem correspondem às propriedades em questão. A representação na tela do computador oferece ao aluno oportunidade de agir sobre os objetos matemáticos num contexto abstrato porem visível e manipulável. A multiplicidade do desenho enriquece a concretização mental, impedindo o entendimento inadequado. É importante não frustrar o aluno nos procedimentos exploratórios associados as suas ações mentais. É necessária, a disponibilidade de recursos como ferramentas para construção de objetos matemáticos, múltiplas representações, procedimentos dos alunos podem ser registrados ou automatizados (capturar os procedimentos), auto-escala automática, dados atualizadores, traçados de lugares geométricos, cálculos automáticos. As múltiplas representações tornam-se significativas no processo de construção do conceito. A capturação de procedimentos permite que o aluno explore construções feitas anteriormente por ele ou por outros usuários, o que sempre se apresenta como fonte de riqueza em idéias matemáticas.

#### **2.4. Ensino e Aprendizagem da Matemática Utilizando Informática**

Segundo Gravina & Santarosa (1998), no processo de ensino e aprendizagem, é questão central a transição na natureza dos objetos sobre os quais os alunos aplicam as ações. Os conceitos não têm suporte materializado, comprometendo a concretização mental, que nem sempre é simples**.** Obstáculos e sua superação permeiam a história do desenvolvimento da Matemática.

Na concepção de Vinner (1991), a aprendizagem se efetiva a partir de dois conceitos, e isto é fundamental para o avanço na construção do conhecimento. O primeiro conceito define o conhecimento matemático no sentido de conhecimento socialmente aceito; o segundo conceito está na construção do conhecimento através dos processos cognitivos individuais.

Face às dificuldades e obstáculos no processo de aprendizagem, os ambientes informatizados apresentam-se como ferramentas de grande potencial que, segundo Hebenstreint (1987), permitem criar um novo tipo de objeto, os objetos "concretoabstratos". Concretos porque existem na tela do computador e podem ser manipulados; abstratos por se tratarem de realizações feitas a partir de construções mentais.

Os computadores apresentam-se como importante ferramenta no processo de ensino-aprendizagem. Segundo Valente (1993), o ensino pelo computador implica que o aluno, através da máquina, possa adquirir conceitos sobre praticamente qualquer domínio. Entretanto, a abordagem pedagógica de como isso acontece é bastante variada, oscilando entre dois grandes pólos caracterizados pelos mesmos dois ingredientes de direções opostas: de um lado o computador, através do software, ensina o aluno; enquanto do outro lado, o aluno, através do software, "ensina" ao computador.

Segundo Souza (2001), o computador chega à escola para servir de instrumento de apoio aos trabalhos burocráticos, para ministrar cursos de informática, para pesquisa e mais tarde para o ensino. As expectativas do professor em relação ao trabalho informatizado variam. Destacam-se aqui as expectativas mais evidenciadas por professores não familiarizados com a informática educativa:

- Conhecer e utilizar o computador;
- Aprofundar conhecimentos na área de informática;
- Aperfeiçoar a didática e os métodos de ensino;
- Aprimorar-se na arte de ensinar;
- Usar o computador como instrumento de auxílio na aprendizagem;
- Aperfeiçoamento profissional;
- Participar da evolução de informática;
- Conhecer e dominar softwares educativos, entre outros.

Para Valente (1993), a mudança da função do computador como meio educacional ocorre juntamente com um questionamento da função da escola e do papel do professor. A verdadeira função do aparato educacional não deve ser mais somente a de ensinar, mas sim, a de criar condições de aprendizagem. Assim o professor passa a ser o criador de ambientes de aprendizagem e o facilitador do processo de desenvolvimento intelectual do aluno.

É notável que a maioria das escolas estão sendo equipadas com computadores, portanto, é fundamental compreender que o computador não irá substituir o professor, mas auxiliá-lo na tarefa de mediador.

Segundo Valente (1993), os computadores podem ser usados para ensinar. A grande quantidade e diversidade de programas educacionais, tornam-se úteis no processo de ensino-aprendizado. "para a implantação do computador na educação, são necessários quatro ingredientes: o computador, o software educativo, o professor capacitado para usar o computador como meio educacional e o aluno". O software educativo eleva-se pela importância, pois é a ferramenta que une ensino com ambientes informatizados.

Desta forma, para Almouloud (1997), o computador têm capacidades de individualizar o estudo do comportamento do aluno, pode tornar os alunos autônomos na gestão de sua aprendizagem; pode tornar no tempo real uma parte de avaliação, integrar numerosas informações multidimensionais e diminuir o efeito emocional da avaliação.

Já para Almeida (2000), a informática aplicada à educação tem funcionado e funciona como forte instrumento para a inovação. Por se tratar de uma ferramenta poderosa, acessível e muito valorizada pela sociedade, facilita a criação de propostas que ganham logo a atenção de professores, coordenadores, diretores, pais e alunos, enfim, para profissionais e interessados.

Os recursos tecnológicos de acordo com o mesmo autor, sempre foram utilizados na tentativa de universalizar o ensino, porém somente isso não basta para a educação. O referido autor consta que, "apesar de se supor que atingimos um ensino universalizado quanto ao acesso, o mesmo não pode se afirmar quanto à democratização do conhecimento".

Quanto ao uso do computador na escola, Borges Neto (1999), faz uma classificação para melhor compreendermos as diferentes formas como o computador tem chegado à escola. Os itens são os seguintes: Informática Aplicada à Educação, Informática na Educação, Informática Educacional e Informática Educativa. As quatro concepções são importantes, pois se complementam. Mas é importante perceber que a informática educativa deve ser considerada como prioritária, pois é através dela que poderão ocorrer as contribuições mais significativas para construção do conhecimento.

A informática aplicada à educação caracteriza-se pelo uso do computador em trabalhos burocráticos da escola, não se caracterizando portanto neste sentido, como ferramenta auxiliar no processo de ensino-aprendizagem.

A informática na educação caracteriza-se com o uso do computador através de softwares de apoio e suporte à educação como os materiais encontrados via Internet. Aqui o aluno vai ao laboratório de informática para aulas de reforço ou para praticar atividades básicas, sem relação com os trabalhos de sala.

A informática educacional indica o computador como ferramenta auxiliar na resolução de problemas. Aqui, as atividades são desenvolvidas frente ao computador e são resultantes ou interligadas a projetos. O aluno estará trabalhando sozinho ou as atividades são acompanhadas somente pelo monitor do laboratório, ou seja, não há intervenção do professor especialista da área (matemática, português, química, etc.). Não há um direcionamento para a aprendizagem.

A informática educativa se caracteriza pelo uso pleno da informática como um instrumento a mais para o professor utilizar em sala de aula. O professor especialista utilizará recursos informáticos disponíveis, explorando as potencialidades oferecidas pelo uso do computador e pelos softwares. Neste sentido , a informática exerce o papel de agente colaborador e meio didático na propagação do conhecimento. Aqui o professor interage com seus alunos frente ao computador.

#### **2.5. A Formação do professor no contexto dos ambientes computacionais**

Segundo Souza (2001), a informática na educação e o uso de novas tecnologias, surgem como uma experiência que requer professores adequadamente capacitados para desenvolver atividades de ensino, buscando essencialmente a construção do saber. Diante disso a formação e a capacitação dos professores implica no redimensionamento do papel que o professor deverá desempenhar na formação dos seus alunos. A presença de um professor capacitado direciona a formação do educando de acordo com o conteúdo estudado, impedindo possivelmente desvios e distrações com o computador.

De acordo com Vasconcellos (2004), a intervenção do professor se faz imprescindível em todos os momentos do trabalho realizado em sala de aula, desde atividades mais simples até trabalhos mais rigorosos, para que favoreça a construção do conhecimento por parte dos alunos. É importante que o professor não interfira de forma arbitrária. Os professores devem propor situações que contribuam com o desenvolvimento de esquemas dos seus alunos de tal modo, que eles sejam capazes de pensar, de propor e de resolver diferentes problemas.

Alguns professores resistem na não utilização da informática, temendo complexidade e dificuldade decorrentes do sistema educativo. Para Cysneiros (1996), o ideal seria o professor aproveitar o conhecimento informático trazido pelos alunos a fim de buscar uma nova postura frente à construção do conhecimento junto aos alunos.

O autor ratifica ainda,

O ideal será que o educador aprenda a lidar com as tecnologias da informação durante sua formação regular, nos cursos de Licenciatura e de Pedagogia. Na escola, o educador também poderá começar a explorar a ferramenta com a ajuda de alunas e alunos experientes, como oportunidades para o início de novas relações entre aluno e professor. No mundo complexo de hoje, todos nós temos algo a ensinar e a aprender, independente de sexo, idade, posição social, a escola poderá aproximar-se da vida também neste particular (CYSNEIROS, 1996, p.17) .

No entender de Porto (2003 ) e Orozco (2002), essa resistência dos profissionais e a transformação no processo educativo depende, sobretudo da superação do modelo tradicional de educação, que impede a interação e mediação dos sujeitos escolares com as tecnologias de informática e com todos os conhecimentos advindo delas.

Segundo Marcolla & Porto (2004), o direcionamento para as tecnologias de informática enquanto instrumento formador de sujeitos no espaço escolar, depende não apenas da presença de ferramentas tecnológicas na escola, mas, antes de tudo, de uma formação do professor. Assim, o uso da tecnologia da informática no ensino, depende da formação do professor, antes mesmo de inserida no contexto escolar. A formação do professor contribui critica e pedagogicamente com o ensino informatizado.

De acordo com Souza (2001), a informática poderá trazer grandes contribuições para a educação. Precisa-se portanto, investimento na formação dos professores. É preciso que o professor assuma novos papéis devido às mudanças tecnológicas e pelo fato de que, na qualidade de educador, deve-se sempre refletir as práticas pedagógicas.

#### **2.6. Programas Computacionais Interativos**

Segundo Machado (1997), já em 1932, o autor teatral alemão, Bertold Brecht, falava em interatividade ao se referir ao processo de inserção democrática que os meios de comunicação poderiam proporcionar permitindo a participação direta dos cidadãos.

Enzensberg pensava a interatividade "mecanismo de troca permanente de papéis entre emissores e receptores e supôs que, um dia, o modo de funcionamento dos meios de comunicação poderia deixar de ser um processo unidirecional de atuação dos produtores sobre os consumidores para se converter num sistema de trocas, de intercâmbio, de conversação, de feedback constante entre os implicados no processo de comunicação" (MACHADO, 1996, p.250).

O termo interação tem estreita relação com o termo interatividade, mas não significa exatamente a mesma coisa. De acordo com Aires & Ern (2002), estar em interação significa que cada fator altera o outro, a si próprio e também à relação existente entre eles, mantendo uma idéia de influência mútua de reciprocidade. É, então, justamente esta abrangência do termo, esta sua generalidade que leva alguns autores a acreditar que estaria exatamente aí a razão pela qual surge o termo interatividade, talvez numa tentativa de buscar uma "especialidade" necessária para definir as potencialidades das novas tecnologias da informação no novo paradigma da comunicação, que é bidirecional.

As singularidades permitem dizer que um produto, uma comunicação, um equipamento, uma obra são interativos se estiverem imbuídos de uma concepção que contemple "complexidade, multiplicidade, não-linearidade, bidirecionalidade, potencialidade, permutabilidade (princípio combinatório), imprevisibilidade, etc, permitindo ao usuário a liberdade de participação, de investigação" (SILVA, 1999, p.132).

Já para Gravina & Santarosa (1998), interatividade é a dinâmica entre ações do aluno e reações do ambiente. Neste sentido, o sistema oferece suporte as concretizações e ações mentais do aluno. Isto se materializa na representação das figuras e objetos matemáticos na tela do computador e na possibilidade de manipular estas figuras e objetos a partir de sua representação.

Neste sentido de acordo com Braviano & Rodrigues (RPM 49), encaixam-se os programas de geometria dinâmica, dentre os quais os destaca-se os mais conhecidos: O Cabri-Géomètre II, The Geometer's Sketchpad e Cinderella.

The Geometer's Sketchpad, tem funcionalidades muito próximas àquelas do Cabri, porém com um menu de opções reduzido. Outra diferença é que os elementos devem ser escolhidos antes de selecionar-se a construção a ser realizada.

Cinderella, foi exclusivamente desenvolvido por e para pesquisadores matemáticos permitindo o trabalho com as geometrias euclidiana Euclidianas, Hiperbólicas e elípticas. Este software pode ser executado em qualquer plataforma.

O Cabri-géomètre II é um dos softwares matemáticos mais usados no mundo. É um programa interativo que permite ao aluno ampla possibilidade para construir o próprio conhecimento através de construções geométricas dinâmicas possibilitadas pelo programa computacional. Ele permite construir todas as figuras da Geometria Elementar que podem ser traçadas com a ajuda de régua e compasso.

O programa computacional Cabri-géomètre permite trabalhar com Álgebra, Trigonometria, Física, geometria espacial, Geometria descritiva e Educação Artística. Anota-se aqui algumas características do programa:

• Incluiu geometria analítica transformacional e euclidiana;

- Permite construção intuitiva dos pontos, retas, triângulos, polígonos, círculos e outros;
- Manipula objetos geométricos em relação aos seus centros geométricos e a pontos especificados;
- Constrói facilmente cônicas;
- Explora conceitos avançados em geometria descritiva e hiperbólica;
- Atualização automática de valores quando os objetos são movimentados;
- Utiliza coordenadas cartesianas e polares;
- Permite criação de macros para as construções que se repetem com freqüência;
- Configura a disponibilidade de ferramentas de acordo com nível do aluno;
- Oculta objetos utilizados nas construções para melhor organização na tela;
- Diferencia objetos, usando cores e linhas variadas;
- Calcula lugares geométricos;
- Possibilita rever, passo a passo, o histórico da última construção efetivada, entre outros.

As características oferecidas pelo Cabri de acordo com Souza (2001), devem ser bem exploradas, visando contribuir significativamente para a aprendizagem da geometria e investigação matemática. A seguir algumas funções do Cabri-Géomètre II:

- Possibilita a criação de pontos com diferentes relações entre os objetos;
- Uma vez construídas sob princípios geométricos, as figuras podem ser movimentadas, mantendo as suas propriedades, permitindo observar modificações em tempo real;
- Possibilita a investigação de propriedades geométricas e a formulação de hipóteses e suposições;
- Permite construir figuras geométricas e estabelecer relações entre os seus componentes;

Os itens acima são apenas algumas das possibilidades de exploração do Cabri-Géomètre II.

Este programa segundo Gravina & Santarosa (1998), apresenta interface dinâmica e interativa. Múltiplas representações, captura de procedimentos permitindo ter acesso à história da construção e comandos para criação de macros. No Cabri-géomètre é o próprio desenho que e reconstruído passo a passo; no Sketchpad além disto, tem-se janela adicional onde à construção é explicitada também através de linguagem matemática.

São muitas as possibilidades que o uso do programa Computacional Cabri-Géomètre II, pode trazer ao ensino e aprendizagem. Assim, Baldin (2002), diz que "este programa possui excelentes propriedades que o tornam forte aliado na modernização do ensino fundamental e médio".

O referido autor cita:

a) a linguagem visual, que estimula uma nova maneira de comunicação de conceitos abstratos, tornando a tarefa de compreensão da linguagem matemática mais agradável.

b) a interatividade, que propicia a oportunidade de introduzir experiências em laboratório para instigar o espírito de investigação de propriedades, conjecturas de novas propriedades, confirmação de resultados etc.;

c) o desenvolvimento de atividades manipulativas concretas, que permitem acompanhamento mais personalizado da aprendizagem, respeitando as diferenças individuais;

d) o desenvolvimento da sensibilidade em relação aos conceitos matemáticos de natureza pura e aqueles inerentes ao uso de equipamentos etc.

Segundo Gravina & Santarosa (1998), os ambientes informatizados oferecem suporte ajudando na superação dos obstáculos inerentes ao próprio processo de construção do conhecimento matemático podendo acelerar o processo de apropriação de conhecimento.

As autoras complementam ainda que os ambientes informatizados, na forma que se apresentam hoje, por si só, não garantem a construção do conhecimento. Para que haja avanço no conhecimento matemático, é importante o planejamento das atividades a serem desenvolvidas. Uma tarefa difícil é conciliar o que se julga importante a ser aprendido com a liberdade de ação do aluno. Não basta colocar a disposição do aluno um programa de construção em geometria. Certamente o aluno vai aprender alguma coisa, mas são os desafios propostos pelo professor que vão orientar o trabalho, desafios estes que se tornam do interesse dos alunos, desde que não sejam eles privados de suas ações e explorações.

Especificadamente falando do Cabri-Géomètre II segundo Souza (2001), acreditase que o fato de o programa permitir aos alunos explorar e verificar o que ocorre em diversas situações, proporciona melhor visualização espacial e confirmação das propriedades das figuras. Mas para que a aprendizagem se torne eficaz, é necessário que as atividades estejam acompanhadas de reflexões matemáticas, permitindo que o aluno compreenda passo a passo a construção.

A seguir, são apresentadas algumas características do Software Cabri-géomètre II.

# **3. INTRODUÇÃO AO PROGRAMA CABRI-GÉOMÈTRE II**

Este capítulo tem por objetivo apresentar algumas características do programa computacional Cabri-Géomètre II que são consideradas importantes e fundamentais, a fim de proporcionar um primeiro contato com o software e facilitar o acompanhamento das atividades propostas no capítulo quatro deste trabalho.

Neste trabalho é utilizada a versão Windows do programa computacional Cabri-Géomètre II.

### **3.1 Conhecendo o Programa**

A tela de apresentação do software cabri-géomètre é ilustrada como segue

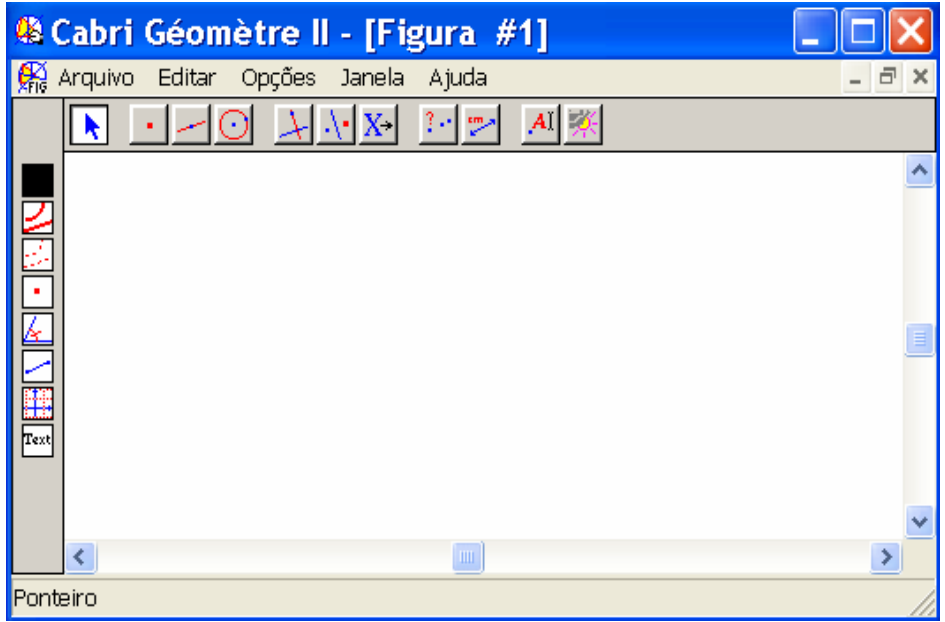

Figura 3.1 – Tela de Apresentação do Cabri-Géomètre

### **3.1.1. Barra de Título**

A barra de título informa o título do trabalho que está sendo realizado. A seguir é apresentada a mesma:

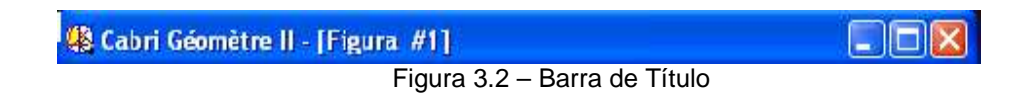

### **3.1.2. Barra de Menus**

A barra de menus contém menus de interface gráfica comuns para o usuário para o gerenciamento e edição de arquivos. Veja Figura 3.3.

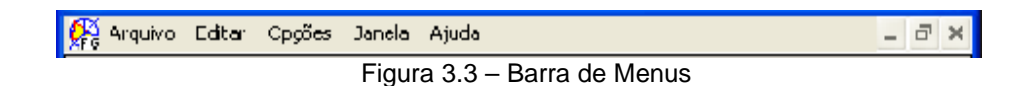

• Menu Arquivo: Contém os comandos relacionados a novo, abrir, fechar, salvar, salvar como, recuperar, mostrar página, configurar página, imprimir e sair a partir de construções no Cabri-Géomètre II. A descrição de cada item do menu arquivo pode ser consultada em Texas Instrumentes (Cabri-Géomètre II: guia de utilização para windows);

• Menu Editar: Contém comandos que se referem às modificações de uma sequência de construção, comandos para exportar itens do desenho para a área de transferência e comandos para selecionar e excluir itens no desenho. São eles: Desfazer, recortar, copiar, colar, limpar, selecionar tudo, revisar construção e atualizar desenho;

• Menu Opções: Contém comandos relacionados com os atributos da cada ferramenta de construção, configurações defaults, definição de conteúdos e configuração da barra de ferramentas. Os comandos são: mostrar atributos, preferências, configuração das ferramentas, idioma. Fonte;

• Menu Ajuda: permite a pesquisa. Fornece acesso a informações e exemplos de como trabalhar com o Cabri-Géomètre II. Os comandos são: Ajuda, sobre o Cabri II.

#### **3.1.3. Barra de Ferramentas**

A barra de ferramentas contém as ferramentas de construção. Onze janelas de ferramentas estão presentes na barra de ferramentas. Para acessar uma caixa de ferramentas, é necessário manter pressionado o botão esquerdo do mouse sobre o ícone que deseja operar. A barra de ferramentas aparece como segue:

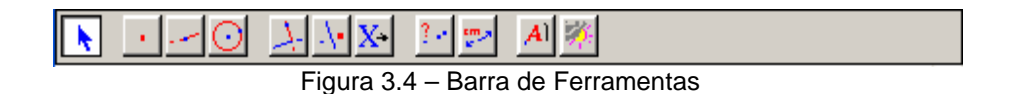

#### **3.1.4. Janela de Desenho**

Esta é a região onde se fazem as construções geométricas. Aqui pode-se desenhar e manipular as figuras. Veja Figura 3.5.

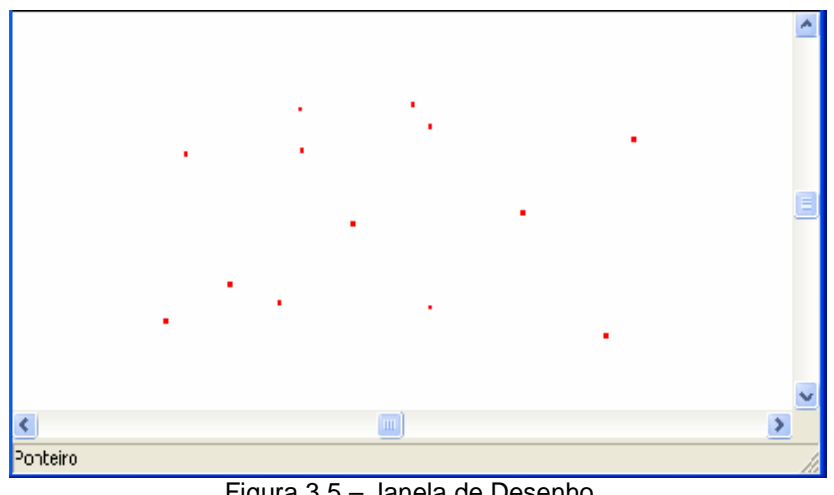

Figura 3.5 – Janela de Desenho

#### **3.2. Atividades de Familiarização**

**Atividade 1:** Construir pontos aleatórios.

**Resolução:** Desloca-se o cursor do mouse até a segunda janela da barra de ferramentas. Pressiona-se o botão esquerdo do mouse, mantendo-o pressionado e deslocando-o até a opção "ponto", solte o mouse. Uma vez feita a escolha, o cursor se transforma em um "lápis" pronto para desenhar na janela de desenho. Clicando com o botão esquerdo do mouse na tela, os pontos são então construídos.

Figura 3.6 – Pontos aleatórios

**Atividade 2:** Construir uma reta.

**Resolução:** Desloca-se o cursor do mouse até a terceira janela da barra de ferramentas. Pressiona-se o botão esquerdo do mouse, mantendo-se pressionado e desloca-se até a opção "reta", solte o mouse. Uma vez feita a escolha, o cursor se transforma em um "lápis" pronto para desenhar na janela de desenho. Com dois cliques do mouse uma reta é construída.

**Nota 1:** O Cabri usa o princípio de que "dois pontos distintos determinam uma única reta que os contém".

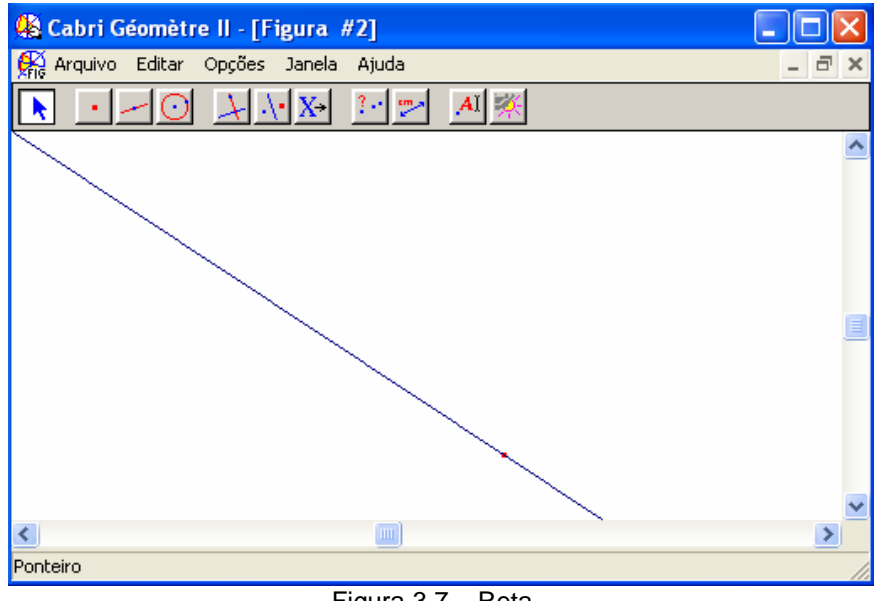

Figura 3.7 – Reta

**Atividade 3:** Construir pontos sobre uma reta.

**Resolução:** Usa-se a atividade 2 para construir uma reta. A seguir clica-se na segunda janela na barra de ferramentas e seleciona-se a opção "ponto sobre Objeto". Clica-se sobre a reta construída. Este ponto pertence a reta construída.

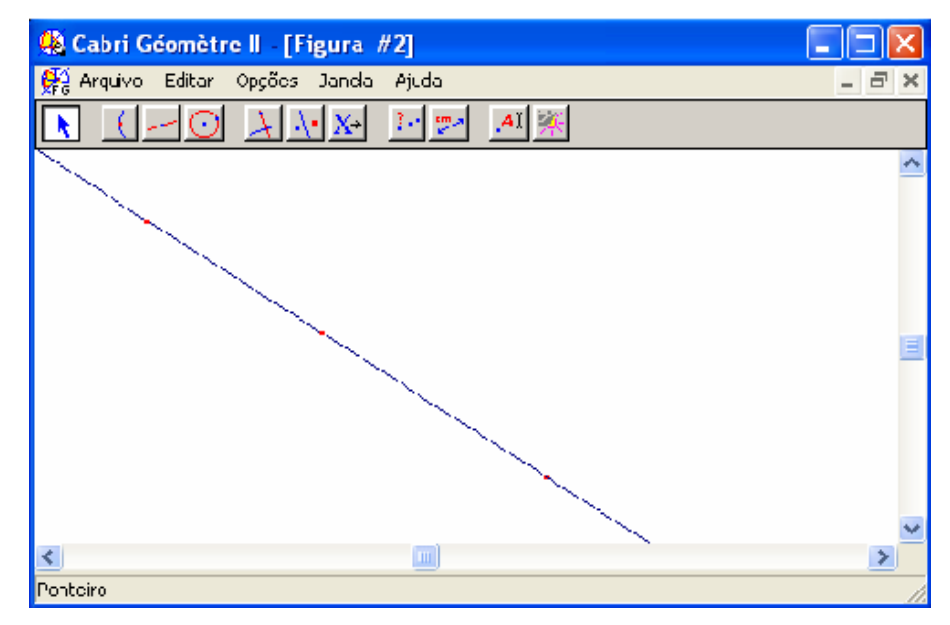

Figura 3.8 – Pontos sobre a reta

**Nota 2:** Quando se desejar marcar pontos sobre um desenho, escolhe-se a opção "ponto sobre Objeto". Pois, a simples escolha da opção, "ponto" pode acarretar a construção de um ponto que não está perfeitamente sobre o desenho.

**Atividade 4:** Construir duas retas de modo que possuam um ponto em comum. Dê nome para o ponto de intersecção.

#### **Resolução:**

1º ) Usa-se a atividade 2 para construir as retas. A seguir clica-se na segunda janela na barra de ferramentas e seleciona-se a opção "pontos de intersecção". Clica-se sobre a primeira reta e depois sobre a segunda reta construída. Este ponto pertence às duas retas simultaneamente.

2º ) Clica-se na décima janela e seleciona-se o opção "rótulo". Clica-se sobre o ponto de intersecção das duas retas, uma caixa de edição é aberta, na qual pode-se digitar o nome para o ponto. É importante lembrar que, costuma-se usar letras maiúsculas para os pontos.

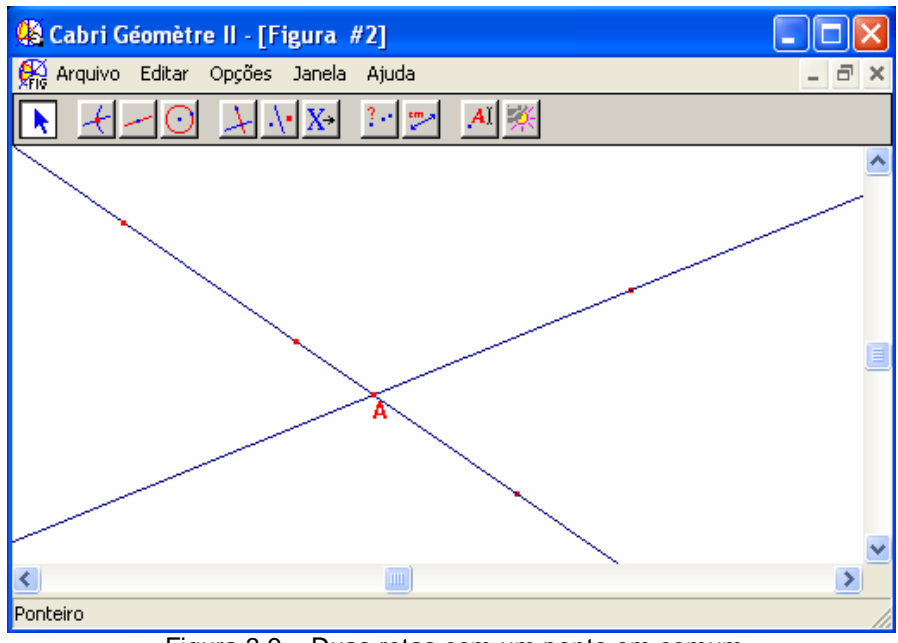

Figura 3.9 – Duas retas com um ponto em comum
**Atividade 5:** Construir um segmento. Dê nomes para seus extremos.

#### **Resolução:**

1º ) Desloca-se o cursor do mouse até a terceira janela da barra de ferramentas. Pressiona-se o botão esquerdo do mouse mantendo-o pressionado e desloca-se o cursor até a opção "segmento", soltando-o. Uma vez feita a escolha, o cursor se transforma em um "lápis" pronto para desenhar na janela de desenho. Com dois cliques no mouse em pontos distintos na janela de desenho um segmento é construído. 2º ) Clica-se na décima janela e seleciona-se o opção "rótulo". Clicando-se sobre os pontos das extremidades do segmento, uma caixa de edição é aberta para cada extremidade, na qual pode-se digitar o nome para os pontos.

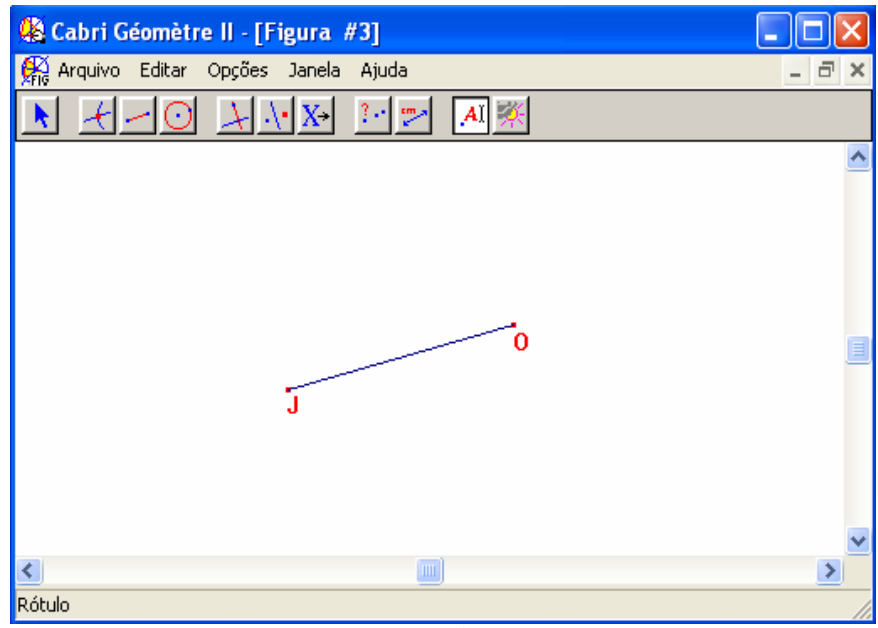

Figura 3.10 – Segmento

**Nota 3:** A opção "rótulo" é válida apenas para pontos, retas e círculos. Para semi-retas deve-se usar a opção "comentários".

**Atividade 6:** Escrever comentários na área de trabalho.

**Resolução:** Desloca-se o cursor do mouse até a décima janela da barra de ferramentas. Pressiona-se o botão esquerdo do mouse, mantenha-o pressionado e deslocando-o até a opção "comentários", solta-se o mouse. Clicando-se na área de trabalho abre uma caixa de edição de texto na qual podem ser escritos comentários diversos.

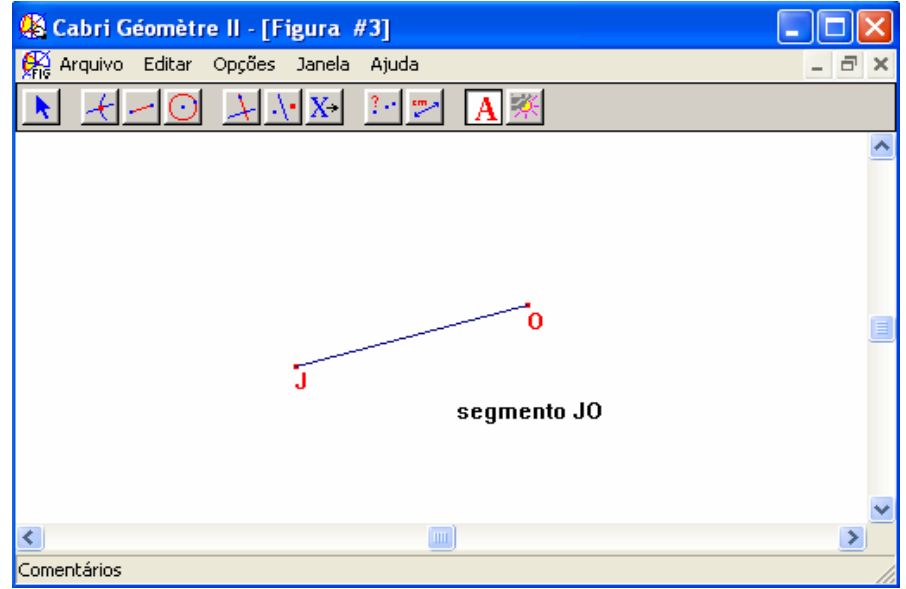

Figura 3.11 – Comentários na área de trabalho

**Nota 4:** Pode-se alterar um texto já escrito, com um duplo clique sobre o texto. Mantendo o cursor clicado sobre qualquer um dos vértices da caixa, pode-se alterar as dimensões da caixa, arrastando-se o mouse. É possível alterar a posição do texto na tela. Clica-se sem soltar o ponteiro da primeira janela sobre o texto e transporta-se a caixa de comentários para o lugar na tela que desejar, arrastando o mouse. Quando solta-se o mouse, o texto estará na posição escolhida.

**Atividade 7:** Salvar as construções.

**Resolução:** 

1º ) Desloca-se o cursor do mouse até o menu "arquivo" da barra de menus. Pressionase o botão esquerdo do mouse e desloque-o até a opção "salvar", seleciona-se está opção, conforme Figura 3.12. Será aberta uma tela como mostra a Figura 3.12.

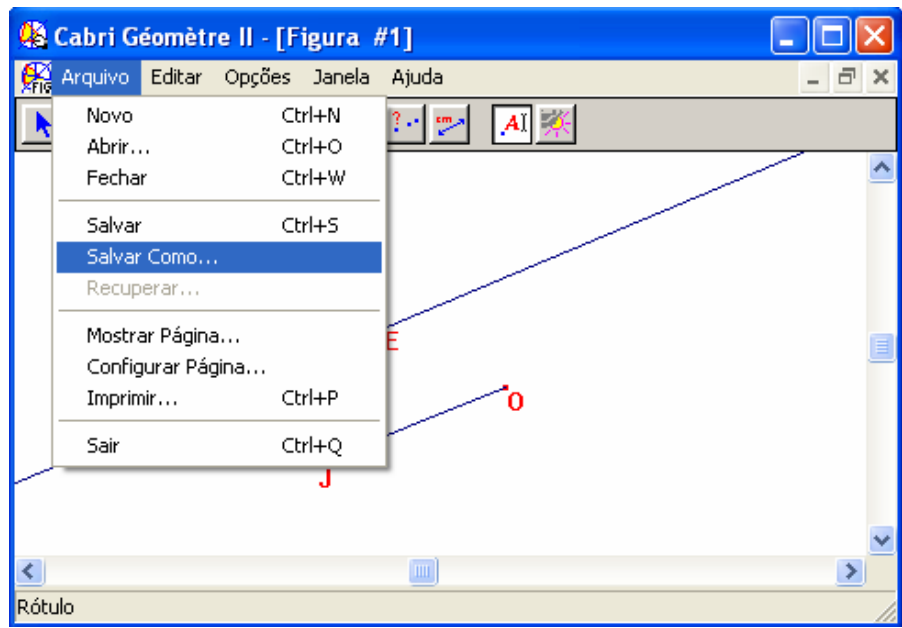

Figura 3.12 – Salvando trabalhos

 2º ) Escolhe-se na janela "salvar em" o lugar onde deseja-se salvar suas construções. Por exemplo, "disquete 3 ½ (A:)", conforme Figura 3.13. No espaço destinado para nome do arquivo, escreve-se o nome que melhor se identifica com a atividade. Por exemplo, "atividade 1". Para finalizar clica-se na opção "salvar". O trabalho estará gravado na unidade escolhida.

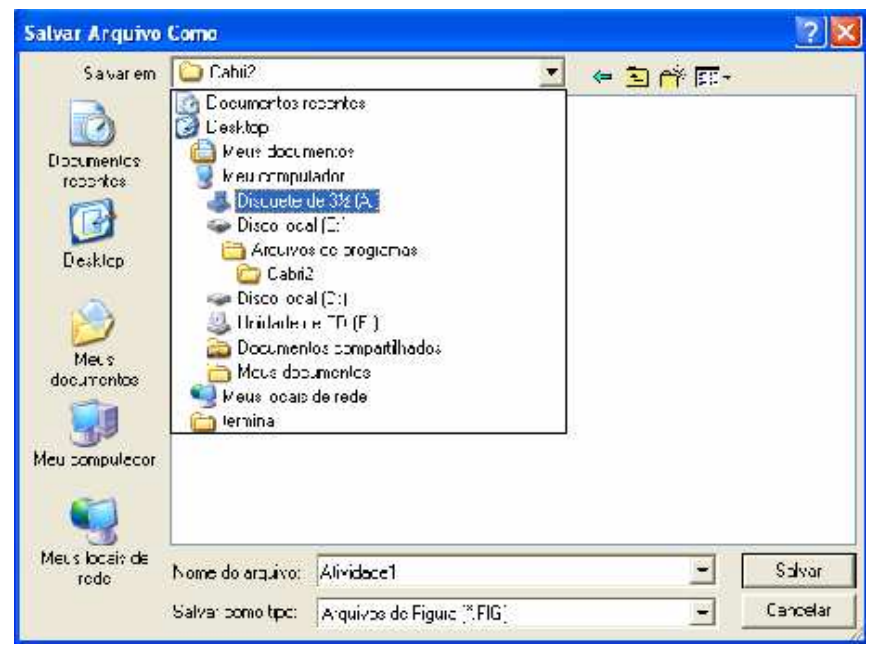

Figura 3.13 – Escolha das opções de armazenamento

**Nota 5:** Acessando-se o menu "arquivo" na barra de menus e selecionando-se a opção "salvar", poderá ser gravado o trabalho sempre que uma nova atividade for construída.

**Atividade 8:** Acessar uma atividade feita anteriormente.

# **Resolução:**

1º ) Desloca-se o cursor do mouse até o menu "arquivo da barra de menus. Pressionase o botão esquerdo do mouse e deslocando-o até a opção "abrir", seleciona-se está opção. Será aberta uma tela conforme Figura 3.14.

2º ) Escolhe-se na janela "examinar" e clica-se no compartimento onde foram salvas suas construções. Por exemplo, "disquete 3 ½ (A:)". Assim se terá acesso as atividades, conforme Figura 3.15. Por exemplo, "atividade 1". Para finalizar clica-se na opção "abrir".

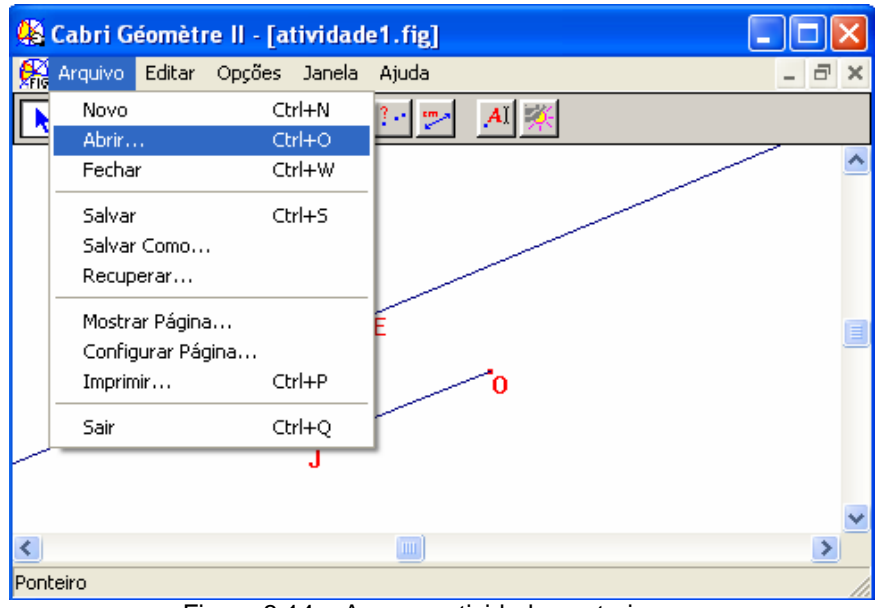

Figura 3.14 – Acessar atividades anteriores

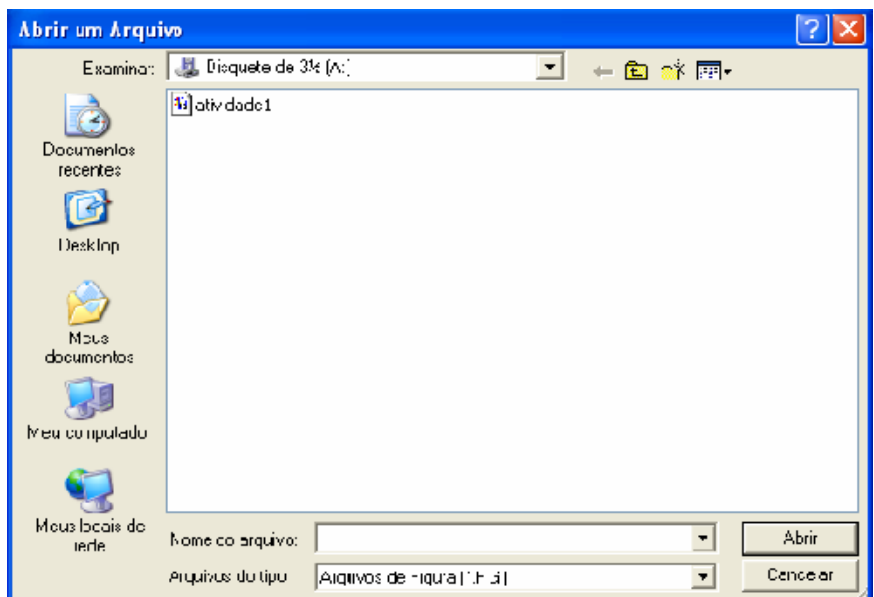

Figura 3.15 – Acesso às atividades

Foram propostas aqui, algumas atividades de familiarização com o programa computacional Cabri-Géomètre II. A medida que o trabalho avança, serão usadas outras opções que aqui não foram feitas.

Lembre-se que o interesse vai além da familiarização com o programa computacional Cabri-Géomètre II. Pode-se assim iniciar atividades apresentando outras

opções do programa e construções que auxiliam na aquisição de conhecimento e compreensão da Matemática.

# **4. ATIVIDADES DE INTRODUÇÃO À GEOMETRIA EUCLIDINA PLANA**

Neste capítulo, o trabalho será desenvolvido, no sentido de oferecer aos professores e estudantes, algumas sugestões de atividades consideradas importantes no ensino da Geometria Euclidiana Plana, apoiadas no software Cabri-Géomètre II, enfatizando os conceitos e os resultados explorados nas atividades. Este software aparece como ferramenta útil e esclarecedora para o entendimento da Geometria. Aqui o desenho geométrico aparece plenamente integrado à Geometria. É possível assim fazer com que o estudo dos problemas de construções evolua a partir da teoria.

# **4.1. Atividades Propostas**

As construções feitas abaixo também podem ser feitas com régua e compasso, como é o caso da atividade 1.

Alguns passos serão omitidos, pois compõem atividades de familiarização com o Cabri-géomètre II, vistas no capítulo 3.

**■ Atividade 1:** Construir a mediatriz do Segmento AB.

# **Definições e Teoremas Envolvidos:**

**►**Teorema do ponto médio: Em qualquer segmento AB existe um único ponto C tal que a medida de AC é igual à medida de CB.

# **Resolução 1: (com régua e compasso)**

1º ) Traçar o segmento AB;

2º ) Com centro em A e raio **r** qualquer, conveniente de acordo com o segmento AB, construir uma circunferência de nome C1;

3º ) Com centro em B e o mesmo raio **r**, construir a circunferência C2;

4º ) Visualizar a interseção dessa duas circunferências. Denote por P e Q os pontos da interseção. Os pontos P e Q são eqüidistantes de A e B. Traça-se a reta que une os pontos P e Q. Esta reta é a mediatriz relativa ao segmento AB. Ver Figura 4.1.

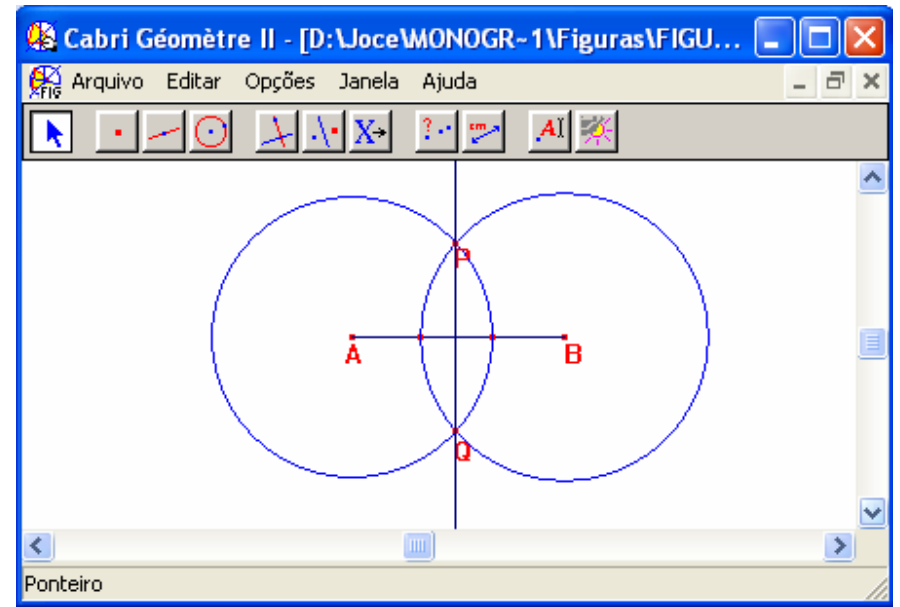

Figura 4.1 – Ponto médio: régua e compasso

## **Resolução 2:**

1º ) Desloca-se o cursor do mouse até a terceira janela da barra de ferramentas. Pressiona-se o botão esquerdo do mouse, mantedo-o pressionado e desloca-se o cursor até a opção "segmento", soltando-se o mouse. Uma vez feita à escolha, o cursor se transforma em um "lápis" pronto para desenhar na janela de desenho. Clica-se duas vezes em locais distintos, com o botão esquerdo do mouse na tela, o segmento será construído;

2º ) Chame de A e B, as extremidades do segmento. Para isto deve-se clicar na décima janela da barra de ferramentas e seleciona-se a opção "rótulo";

3º ) Desloca-se o cursor do mouse até a quinta janela da barra de ferramentas. Escolhe-se a opção "mediatriz". Clica-se em cada um dos pontos A e B, respectivamente. Conforme Figura 4.2.

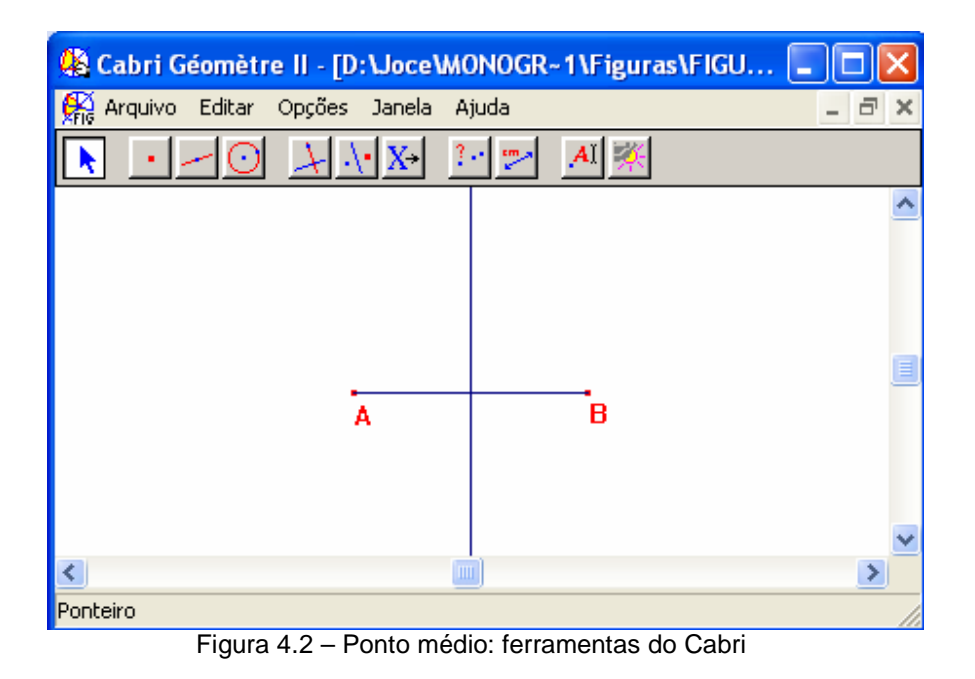

**Contribuição:** Observa-se que: Movimentando os pontos A e B, o ponto médio se ajustará ao movimento mantendo as propriedades da construção.

**Nota 4.1:** O ponto médio de um segmento AB é um ponto eqüidistante de A e B. Essa é a razão pela qual esse ponto pertence à mediatriz do segmento AB. O ponto de interseção da mediatriz com o segmento AB é o ponto médio.

■ Atividade 2: Dados três pontos A, B e C, não-alinhados, construir a circunferência que passa por esses pontos.

# **Definições e Teoremas Envolvidos:**

**►**Teorema: Dados três pontos não-alinhados, existe uma única circunferência que passa pelos três pontos.

- **►**Três pontos não-alinhados definem um triângulo.
- **►**Teorema: Todo triângulo é inscritível em uma circunferência**.**

## **Resolução:**

Para resolver a atividade é necessário a determinação do centro O da circunferência. 1º ) Traça-se a mediatriz do segmento AB;

2º ) Traça-se a mediatriz do segmento BC;

3º ) O ponto de encontro das mediatrizes, é o centro O da cicunferência procurada. Basta clicar na quarta janela da barra de ferramentas e selecionar a opção "circunferência". Com centro em O construa a circunferência que passa por A, B e C, conforme Figura 4.3.

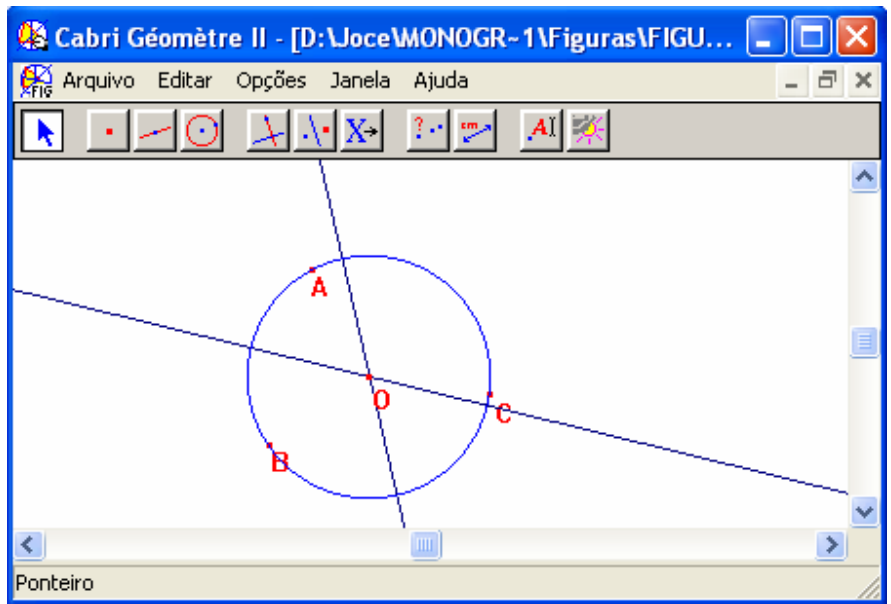

Figura 4.3 – Circunferência passando por três pontos dados

**Contribuição:** Movimentam-se qualquer um dos pontos ABC, pode-se modificar o tamanho da circunferência. Clicando-se sobre qualquer dos pontos ABC e movimentando-o, os outros dois pontos permaneceram estáticos e sempre pertenceram à circunferência.

**Nota 4.2:** O problema poderia ser formulado da seguinte maneira: "construa a circunferência circunscrita a um triângulo ABC dado". Circunferência circunscrita a um triângulo é aquela que passa pelos três vértices. O centro da circunferência circunscrita é denominado circuncentro.

**■ Atividade 3:** Traçar uma reta **r** perpendicular a um segmento AB.

# **Definições e Teoremas Envolvidos:**

**►**Teorema: Retas paralelas perpendiculares a um mesmo segmento, são paralelas entre si.

## **Resolução:**

1º ) Traça-se o segmento AB;

2º ) Desloca-se o cursor do mouse até a quinta janela da barra de ferramentas. Escolhe-se a opção "reta perpendicular". Clica-se sobre o segmento. A reta **r** procurada está construída, conforme Figura 4.4. Pode-se construir outras retas perpendiculares ao mesmo segmento AB.

| Cabri Géomètre II - [atividade 3.fig] |            |       |   |           |
|---------------------------------------|------------|-------|---|-----------|
| Arquivo Editar<br>Opções              | Janela     | Ajuda |   | a         |
|                                       |            |       |   | Minimizar |
|                                       |            |       |   |           |
|                                       |            |       |   |           |
|                                       |            | s     |   |           |
|                                       |            |       |   |           |
|                                       |            |       |   |           |
|                                       |            |       |   |           |
|                                       | A          |       | в |           |
|                                       |            |       |   |           |
|                                       |            |       |   |           |
|                                       | $\rm{III}$ |       |   | ≯         |
| Ponteiro                              |            |       |   |           |

Figura 4.4 – Retas perpendiculares a um segmento

**Contribuição:** Pode-se movimentar os pontos A e B. Observa-se que as retas **t**, **r** e **s** continuam sendo paralelas entre si e perpendiculares ao segmento AB. Todas as propriedades se mantêm.

**■ Atividade 4:** Dados uma reta **b** e um ponto P não pertencente a reta **b,** traçar por P, uma reta **a** perpendicular a **b.** 

# **Definições e Teoremas Envolvidos:**

►Teorema: Por um ponto não pertencente a uma reta **b**, passa uma única reta perpendicular a reta **b.** 

# **Resolução:**

1º ) Traça-se a reta **b**;

2º ) Constrói-se o ponto P, de forma que P não pertença à reta **b;**

3º ) Desloca-se o cursor do mouse até a quinta janela da barra de ferramentas. Escolhe-se a opção "reta perpendicular". Constrói-se a reta **a,** passando pelo ponto P e que é perpendicular à reta **b,** conforme Figura 4.5**.** 

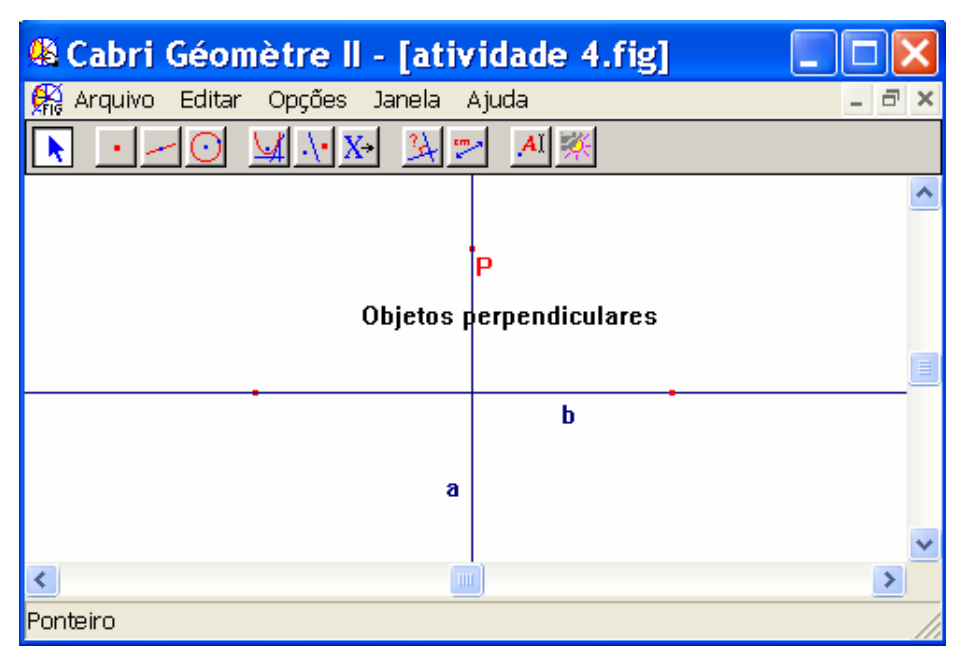

Figura 4.5 – Perpendicular a reta **b** passando por P, fora de **b** 

**Contribuição:** Pode-se movimentar a reta **b** e observa-se que a reta **a** continuará perpendicular a reta **b**. Clicando-se na janela 8 da barra de ferramentas seleciona-se a opção "perpendicular" e verifica-se se os objetos construídos são realmente perpendiculares. Pode-se movimentar a reta **b** até encontrar o ponto P. Observe que o ponto P é ponto de encontro entre as duas perpendiculares.

**Nota 4.3:** De forma mais geral, não importa se o ponto pertence ou não à reta. A construção seguirá os mesmos passos.

■ Atividade 5: Construa uma circunferência de centro O e um ponto T, tal que o ponto T pertença a circunferência, trace a reta **t** tangente à circunferência no ponto T.

### **Definições e Teoremas Envolvidos:**

**►**Dado um ponto T pertencente a uma circunferência, existe uma única reta tangente à circunferência passando por T;

►Toda reta tangente à circunferência é perpendicular ao raio da circunferência.

### **Resolução:**

1º ) Constrói-se a circunferência de centro O;

2º ) Constrói-se o ponto T pertencente a circunferência;

3º ) Traça-se o segmento que une os pontos O e T. Este segmento representa o raio da circunferência em questão. Deste modo o segmento OT é perpendicular à reta que tangencia a circunferência no ponto T;

4º ) Desloca-se o cursor do mouse até a quinta janela da barra de ferramentas. Escolhe-se a opção "reta perpendicular". Constrói-se a reta **a,** passando pelo ponto P e que é perpendicular ao segmento OT**.** 

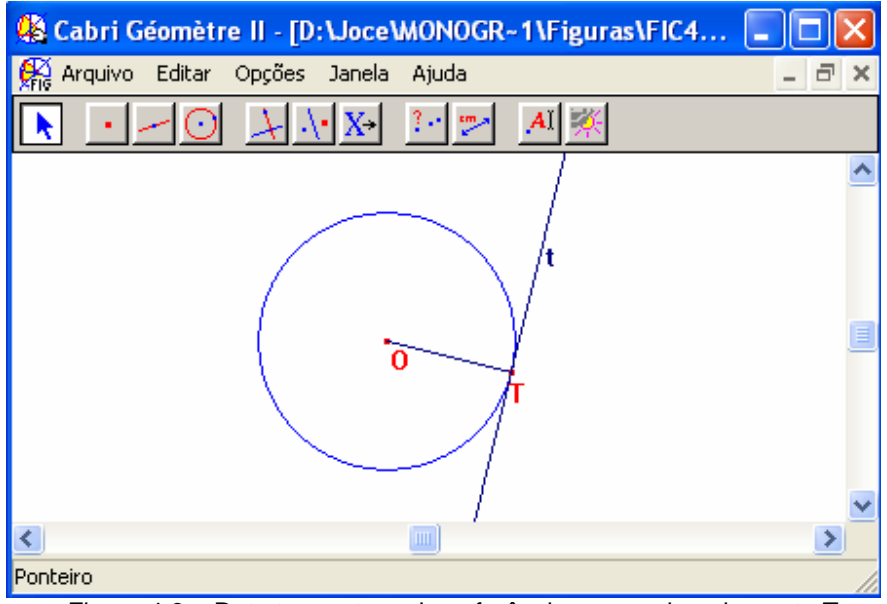

Figura 4.6 – Reta tangente a circunferência passando pelo ponto T

**Contribuição:** Movendo-se o ponto T, percebe-se que a reta **t** sempre será tangente à circunferência e o ponto T permanecerá sobre a circunferência. Pode-se também aumentar o tamanho da circunferência e a reta **t** continuará tangente e perpendicular ao raio da circunferência.

■ **Atividade 6:** Dados uma reta **t** e um ponto P, fora de **t**, construir pelo ponto P a reta **s** paralela a **t.** 

### **Definições e Teoremas Envolvidos:**

**►**Axioma: Por um ponto não pertencente a uma reta **t**, passa uma única reta paralela a reta **t**;

**►**Definição: Duas retas que não se interceptam são ditas paralelas;

►Do mesmo axioma decorre que o paralelismo de retas goza da propriedade transitiva, conforme teorema a seguir;

►Teorema: Sejam **r**, **s**, **w** retas duas a duas não coincidentes. Se **r** é paralela a **s** e **s** é paralela a **w**, então **r** é paralela a **w**.

### **Resolução:**

1º ) Procede-se conforme atividades anteriores para o construção de retas e pontos;

2º ) Desloca-se o cursor do mouse até a quinta janela da barra de ferramentas. Escolhe-se a opção "reta paralela". Constrói-se a reta **s,** passando pelo ponto P e que é paralela a reta **t.** 

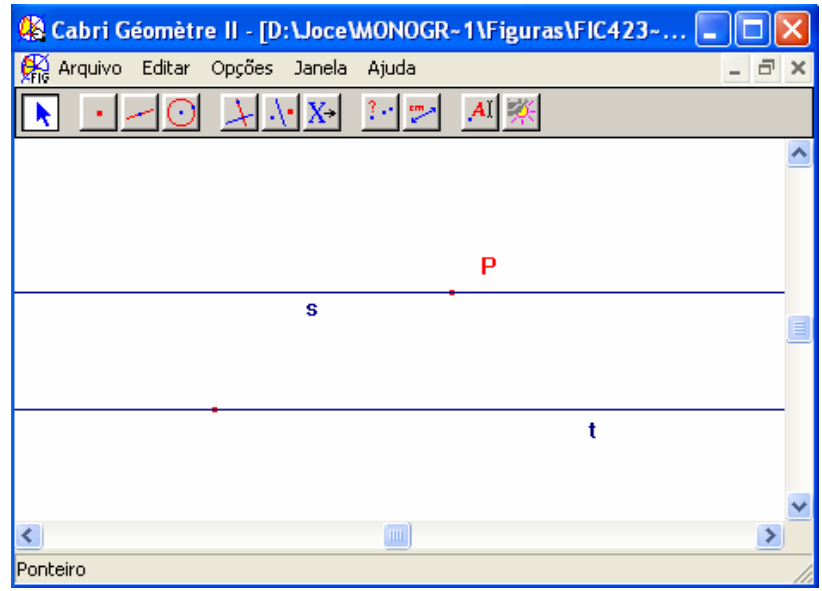

Figura 4.7 – Reta paralela a **t** passando por P, fora da reta **t**

**Contribuição:** Movimentando-se a reta **t**, observa-se que a reta **s** sempre será paralela à reta **t**. Clicando-se na janela 8 e selecionando a opção "paralela", pode-se verificar que os dois objetos construídos são paralelos

**Nota 4.4:** Pode-se traçar paralelas de outra forma utilizando perpendiculares. Traça-se uma reta **x** perpendicular à reta **t,** passando por P. Novamente por P traça-se a reta **s**  perpendicular a **x.** 

**■ Atividade 7**: Construir um triângulo ABC e obter a medida de seus ângulos internos.

#### **Definições e Teoremas Envolvidos:**

- **►**Teorema: A soma dos ângulos internos de um triângulo é igual a 180º;
- ►Teorema: A soma das medidas de quaisquer dois ângulos internos de um triângulo é menor do que 180º;
- ►Corolário: Em todo triângulo existem pelo menos dois ângulos internos agudos.

### **Resolução:**

1º ) Constrói-se o triângulo ABC, da seguinte forma: Desloca-se o cursor do mouse até a terceira janela da barra de ferramentas. Escolhe-se a opção "triângulo". Constrói-se o triângulo ABC, clicando-se na janela de desenho em três pontos distintos;

2º ) Desloca-se o cursor do mouse até a nona janela da barra de ferramentas. Escolhese a opção "ângulo". Coloca-se a medida dos ângulos do triângulo ABC, clicando-se na janela de desenho. Para editar a medida do ângulo A: primeiro clica-se no ponto B, segundo clica-se no ponto A e terceiro clica-se no ponto C, conforme Figura 4.8;

3º ) Pode-se colocar marca de ângulo,selecionando-se a opção "marca de ângulo" na janela 10 da barra de ferramentas. Para marcar os ângulos utiliza-se o mesmo procedimento do passo 2,

4º ) Utilizando-se a opção "calculadora", localizada na janela 9 da barra de ferramentas, calcula-se a soma das medida dos ângulos internos do triângulo ABC. Para isto, clicase sobre a medida do ângulo A e depois clica-se no sinal de "+" na calculadora. Fazer o mesmo para os ângulos B e C. No final clica-se no sinal "=" na calculadora. Com o botão esquerdo do mouse araste o resultado para a área de trabalho e edite o resultado.

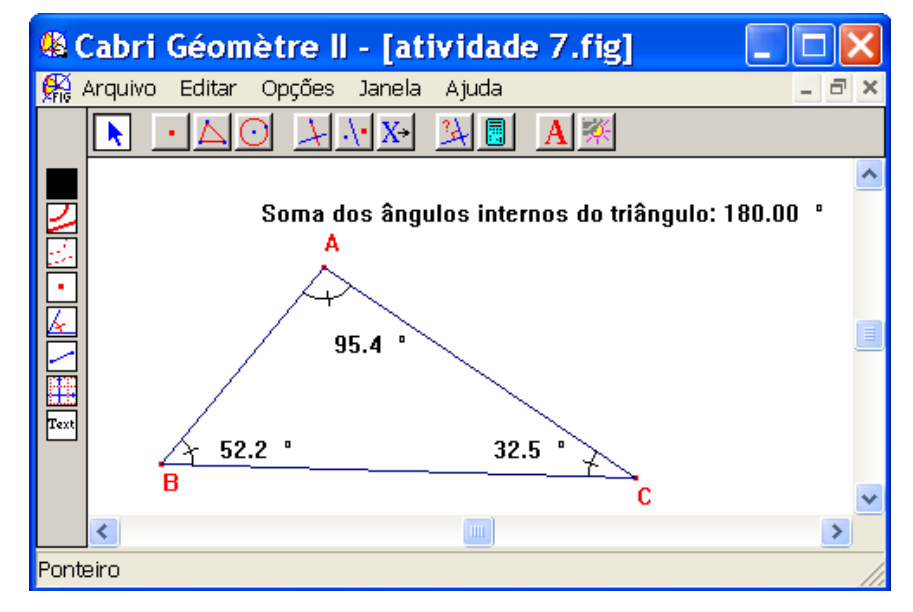

Figura 4.8 – Medida dos ângulos internos de um triângulo

**Contribuição:** Movimentam-se quaisquer dos vértices do triângulo os ângulos mudarão, mas a soma das medidas dos ângulos internos permanecerá igual a 180º. Para verificar esta propriedade dos triângulos não é necessário construir outro triângulo. Basta movimentá-lo na área de trabalho.

**■ Atividade 8:** Determinar a bissetriz do ângulo A de um triângulo ABC. Sugestão: Utilizar a atividade proposta 7.

#### **Definições e Teoremas Envolvidos:**

**►**Definição:Ângulo é uma figura formada por duas semi-retas distintas que possuem a mesma origem. Semi-retas coincidentes definem um ângulo nulo;

- **►**Teorema: Para qualquer ângulo, existe uma única semi-reta que divide este ângulo em dois outros ângulos de mesma medida;
- ►Definição: A semi-reta mencionada acima é chamada de bissetriz do ângulo;

►Teorema: Em qualquer triângulo, seu baricentro, ortocentro e circuncentro são pontos colineares;

►Definição: O ponto comum as três mediatrizes de um triângulo é chamado circuncentro do triângulo. O circuncentro é o centro da circunferência circunscrita;

►Teorema: As três alturas de um triângulo interceptam-se num ponto chamado ortocentro.

#### **Resolução:**

1º ) Desloca-se o cursor do mouse até a quinta janela da barra de ferramentas. Escolhe-se a opção "bissetriz". Constrói-se a bissetriz do ângulo B: primeiro clica-se no ponto A, segundo clica-se no ponto B e terceiro clica-se no ponto C;

2º ) Para verificar se a reta **s** é bissetriz do ângulo B, procede.se da seguinte forma: Marca-se o ponto de encontro entre a reta **s** e lado BC do triângulo e chame-o de T. Pode-se então calcular as medidas dos dois novos ângulos formados cujo vértice é o ponto A. Ângulo BAT e ângulo TAC, conforme Figura 4.9.

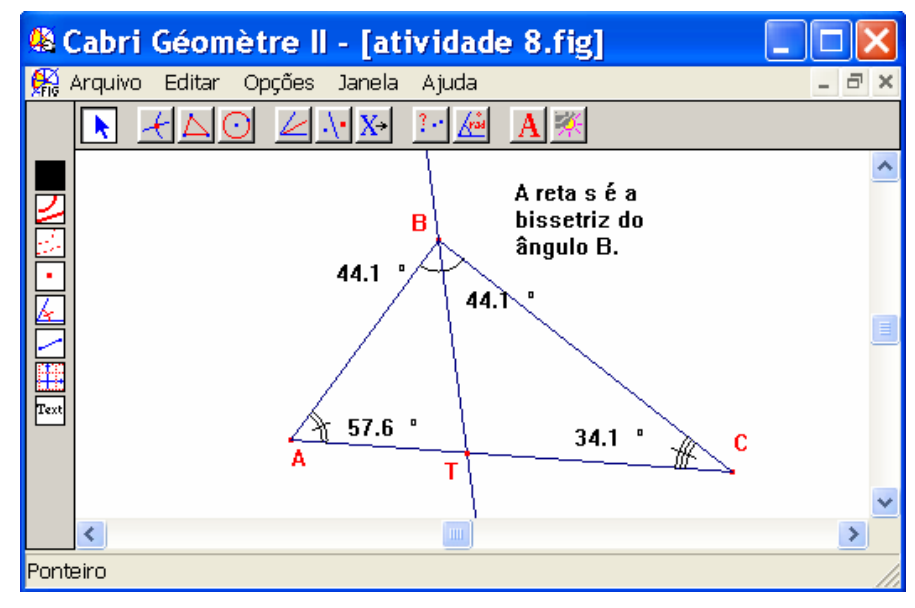

Figura 4.9 – Bissetriz de um ângulo

**Contribuição:** Movendo-se os vértices do triângulo observa-se que os ângulos BAT e TAC possuirão valores idênticos. Outras propriedades do triângulo também se manterão, como por exemplo a soma dos ângulos internos igual a 180º.

**Nota 4.5:** A construção da bissetriz dos ângulos A e C, ocorrem da mesma forma. A interseção das bissetrizes de um triângulo obtém como resultado o baricentro do triângulo, conforme Figura 4.10. Pode-se também construir o ortocentro e o circuncentro de qualquer triângulo e verificar o teorema "em qualquer triângulo, seu baricentro, ortocentro e circuncentro são pontos colineares", conforme Figura 4.11

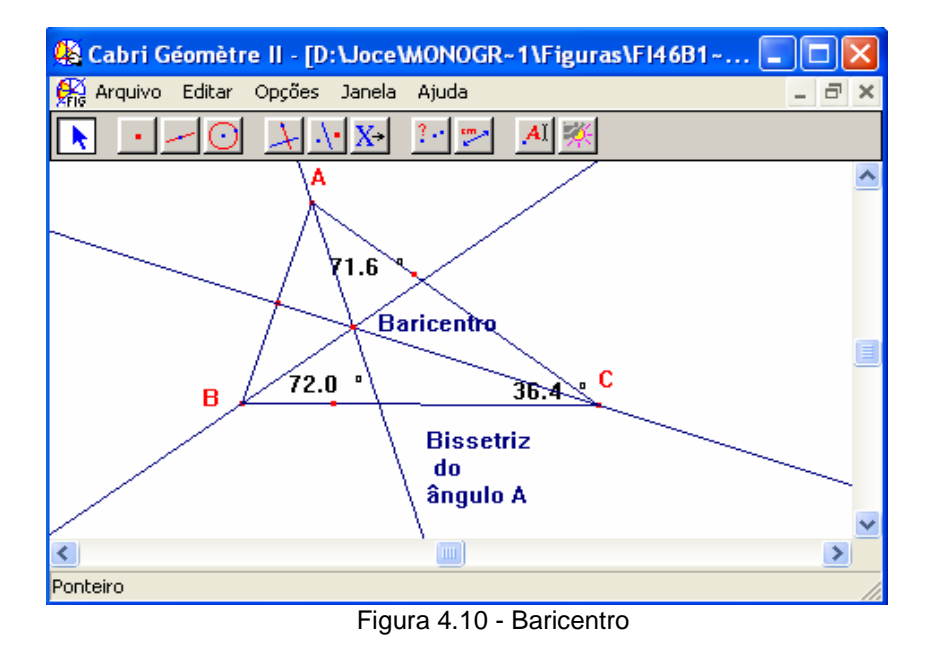

A próxima Figura apresenta o baricentro, ortocentro e circuncentro de um triângulo.

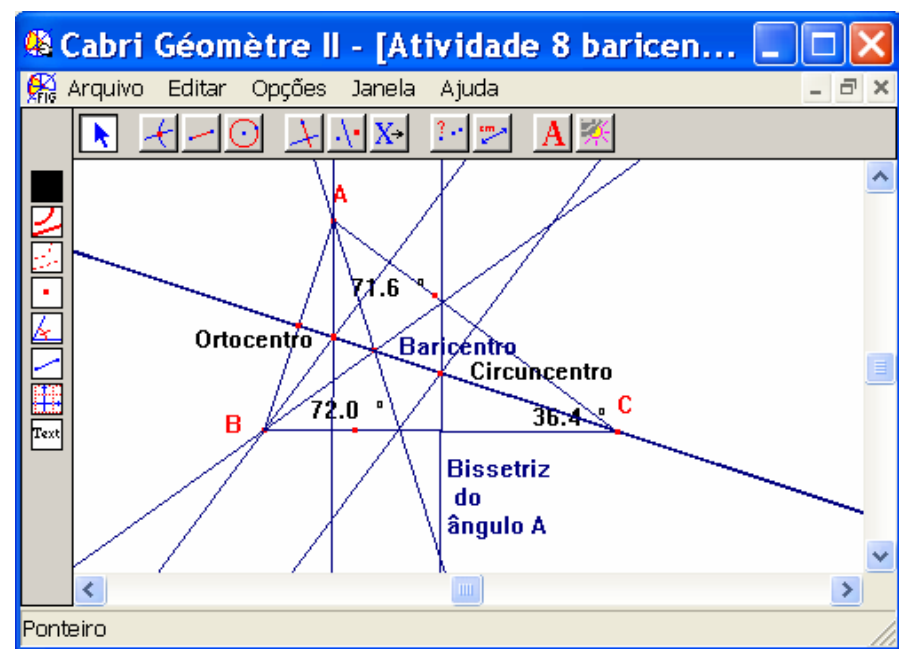

Figura 4.11 – Altura, baricentro e ortocentro do triângulo

**Contribuição:** É possível mudar a posição dos pontos do triângulo. Basta clicar no ponto escolhido. Observa-se que ao mudar a posição de um ponto muda também os ângulos, as bissetrizes e conseqüentemente o baricentro do triângulo. É possível verificar também que o baricentro sempre se encontra no interior do triângulo. Apresenta-se assim uma das várias ferramentas que o programa computacional Cabri-Géomètre oferece, permitindo visualização de padrões e propriedades das construções.

**■ Atividade 10:** Construir um paralelogramo ABCD.

### **Definições e Teoremas Envolvidos:**

- **►**Definição: Paralelogramo é um quadrilátero no qual os lados opostos são paralelos;
- ►Definição: Quadrilátero é um polígono que possui quatro lados;
- ►Definição: Polígono é uma poligonal que satisfaz as seguintes condições:
	- i)  $A_n = A_1$ ;
	- ii) os lados da poligonal se interceptam somente em suas extremidades;
	- iii) dois lados com mesma extremidade não pertencem a uma mesma reta.

►Definição: Uma linha poligonal é uma figura geométrica formada por uma seqüência de n (n ≥ 3) pontos,  $A_1$ ,  $A_2$ ,...,  $A_n$ , e pelos segmentos  $A_1A_2$ ,  $A_2A_3$ ,...,  $A_{n-1}A_n$ . Os pontos são os vértices e os segmentos os lados da poligonal. Ângulo de uma poligonal com vértice Aj é o ângulo definido pelos lados que tem Aj como ponto comum.

►Teorema: Em um paralelogramo tem-se sempre:

- i) ângulos adjacentes a um lado suplementares;
- ii) ângulos apostos congruentes;
- iii) lados opostos congruentes;
- iv) as diagonais se interceptam em um ponto que é o ponto médio das duas diagonais.

►Se um paralelogramo tem um ângulo reto, todos os demais ângulos são retos;

►Se num paralelogramo dois de seus lados consecutivos são congruentes, então todos os seus lados são congruentes.

## **Resolução:**

1° ) Constrói-se dois segmentos AB e AC, com vértice comum em A, tal que o ponto C seja distinto do ponto B. Para isto, clica-se na janela 3 da barra de ferramentas e escolhe-se a opção "segmento";

2° ) Passando-se pelo ponto C, cria-se uma reta paralela ao segmento AB. Para isto, clica-se na janela 5 da barra de ferramentas e escolhe-se a opção "reta paralela";

3° ) Utiliza-se a opção "compasso", situada na janela 5 e constrói-se uma circunferência com centro no ponto C e raio AB;

4° ) Marca-se o ponto de interseção entre o círculo e a reta paralela ao segmento AB. Para isto, clica-se na janela 2 e escolhe-se a opção "ponto de interseção";

5° ) Utiliza-se a opção "polígono", situada na janela 3 e construir o quadrilátero ABCD;

6° ) Verifica-se a construção, usando a opção "paralela" situada na janela 8. Assim AB e CD , AC e BD, são paralelos, conforme Figura 4.12.

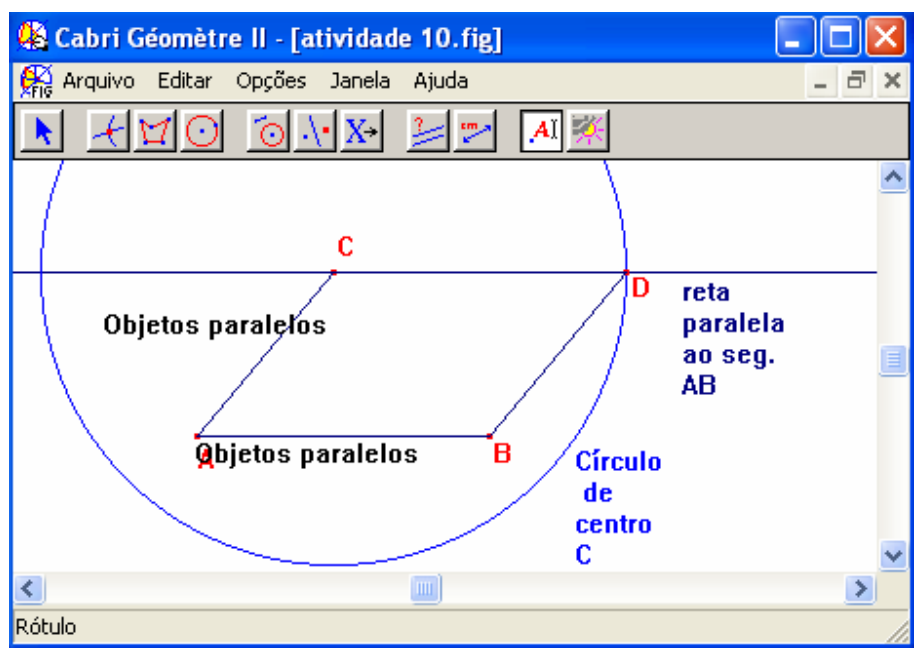

Figura 4.12 - Paralelogramo

**Contribuição:** Movimentando-se os vértices do paralelogramo ABCD, pode-se verificar todas as propriedades descritas acima. Esta construção mostra o papel fundamental que o software cabri apresenta. A construção é necessária ser feita apenas uma vez e as propriedades podem ser observadas apenas com a manipulação da construção.

■ **Atividade 11:** Dividir um segmento AB em n partes iguais. Caso particular, n = 7.

#### **Definições e Teoremas Envolvidos:**

**►**Teorema: Sejam **r**, **s** e **t** três retas paralelas entre si que cortam duas retas **u** e **v** nos pontos A, B e C e A<sup>'</sup>, B<sup>'</sup> e C<sup>'</sup>, respectivamente.

- $\bullet$  i) Se B encontra-se entre A e C, então B' encontra-se entre A' e C;
- ii) Se AB ≡ BC, então A<sup>'</sup>B<sup>'</sup> ≡ B<sup>'</sup>C<sup>'</sup>.

►Corolário: Se ai, (i = 1. 2,..., k) são retas paralelas que interceptam duas retas **u** e **v** nos pontos  $A_i$  e  $A_i$ <sup>'</sup> (i = 1, 2,..., k), respectivamente, e tais que  $A_1A_2 = A_2A_3 = ... = A_{k-1}A_k$ então  $A_1 A_2 = A_2 A_3 = ... = A_{k-1} A_{k}$ 

#### **Resolução:**

1° ) Constrói-se um segmento auxiliar, de tamanho pequeno, preferencialmente no canto da área de trabalho;

2° ) Constrói-se o segmento AB;

3° ) Constrói-se um semi-reta com origem no ponto A, de modo que a semi-reta não coincida com o segmento AB. Para isto, clica-se na terceira janela e seleciona-se a opção "semi-reta";

4° ) Constrói-se um círculo com centro no ponto A e raio igual ao segmento auxiliar. Para isto, clica-se na quinta janela e seleciona-se a opção "compasso";

5° ) Repetir o passo 4 usando sucessivamente como centro os pontos de interseção do círculo anterior com s semi-reta construída. Repete-se esta construção tantas vezes quanto for o valor de n, neste caso  $n = 7$ 

6° ) Visualiza-se a última circunferência construído. Visualiza-se o ponto de interseção desta circunferência com a semi-reta. Une-se este ponto de interseção com o ponto B. Para isto, clica-se na terceira janela e seleciona-se a opção "reta". Nomeia-se esta reta de **s**;

7° ) Constrói-se retas paralelas à reta **s** construída, passando pelos centros das circunferências construídas. Observa-se que as novas retas (feixe de paralelas) construídas são todas paralelas entre si;

8° ) Marca-se os pontos de interseção entre o feixe de paralelas e o segmento AB. Para isto, clica-se na segunda janela e seleciona-se a opção "ponto de interseção", conforme Figura 4.13;

9° ) Verifica-se se os novos segmentos possuem a mesma medida. Para isto, clica-se na janela 9 e seleciona-se a opção "distância e comprimento";

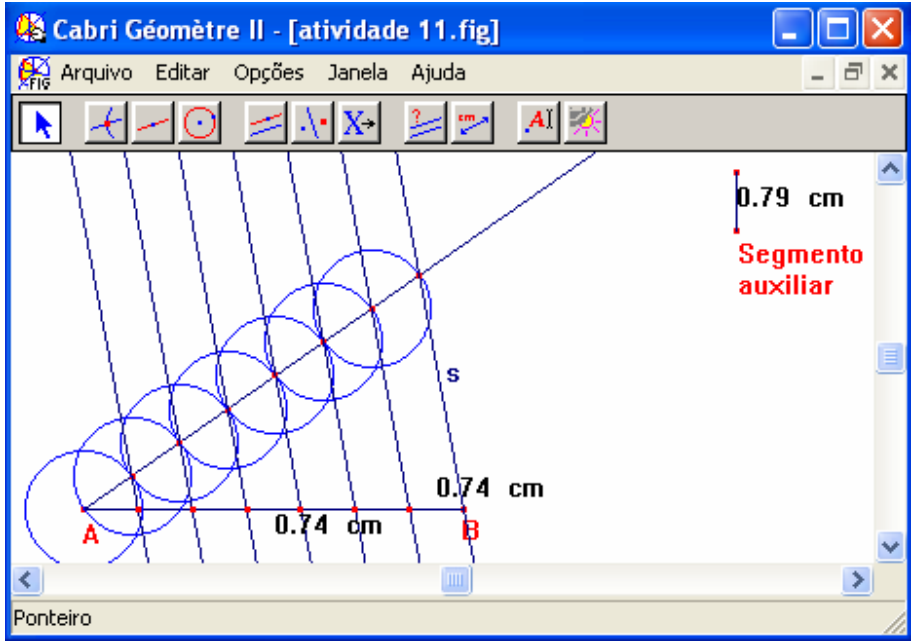

Figura 4.13 – Divisão de um segmento AB em n partes iguais

**Contribuição:** Movendo-se o ponto A e o ponto B, verifica-se que os segmentos continuam mantendo os comprimentos iguais entre si, embora a medida aumente ou diminua. As retas continuam sendo paralelas.

**■ Atividade 12:** Construir o triângulo retângulo MAR, conhecidos dois catetos.

## **Definições e Teoremas Envolvidos:**

**►**Teorema: Em qualquer triângulo o comprimento de uma lado é menor do que a soma dos comprimentos dos outros dois.

## **Resolução:**

1° ) Constrói-se a reta suporte **m**;

2° ) Constrói-se uma reta **r**, perpendicular à reta **m;** 

3° ) Constrói-se os catetos MA e MR, de tamanhos desejados em um canto da área de trabalho;

4° ) Constrói-se um círculo com centro no ponto M e raio igual ao cateto MA. Para isto, clica-se na quinta janela e seleciona-se a opção "compasso". Fazer o mesmo para o cateto MR;

5° ) Marca-se o ponto A de interseção da primeira circunferência com a reta **r;** 

6° ) Marca-se o ponto R de interseção da segunda circunferência com a reta **m**;

7° ) Unir os pontos A e R, utilizando-se a opção "segmento" localizada na janela 3 da barra de ferramentas.

8° ) Verifica-se se os catetos possuem as medidas que foram escolhidas. Para isto, clica-se na janela 9 e selecionar a opção "distância e comprimento", conforme Figura 4.14;

9º ) Através da opção "calculadora" localizada no janela 9, verifica-se o teorema "em qualquer triângulo o comprimento de uma lado é menor do que a soma dos comprimentos dos outros dois", conforme Figura 4.15.

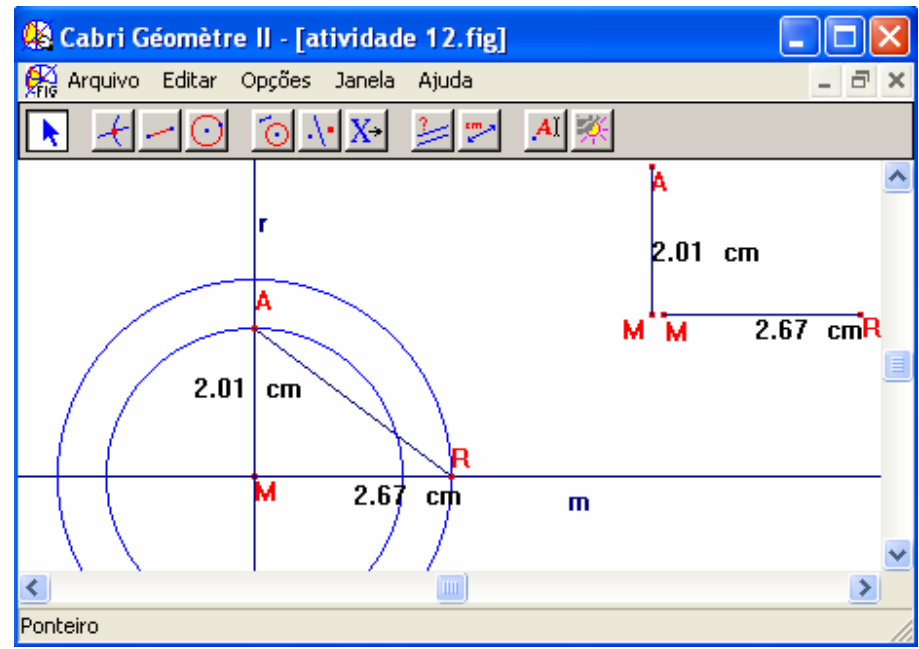

Figura 4.14 – Triângulo retângulo conhecidos dois catetos

**Contribuição:** Observa-se que, clicando-se nas extremidades dos segmentos auxiliares e aumentando ou diminuindo seu tamanho as medidas do triângulo também mudarão.

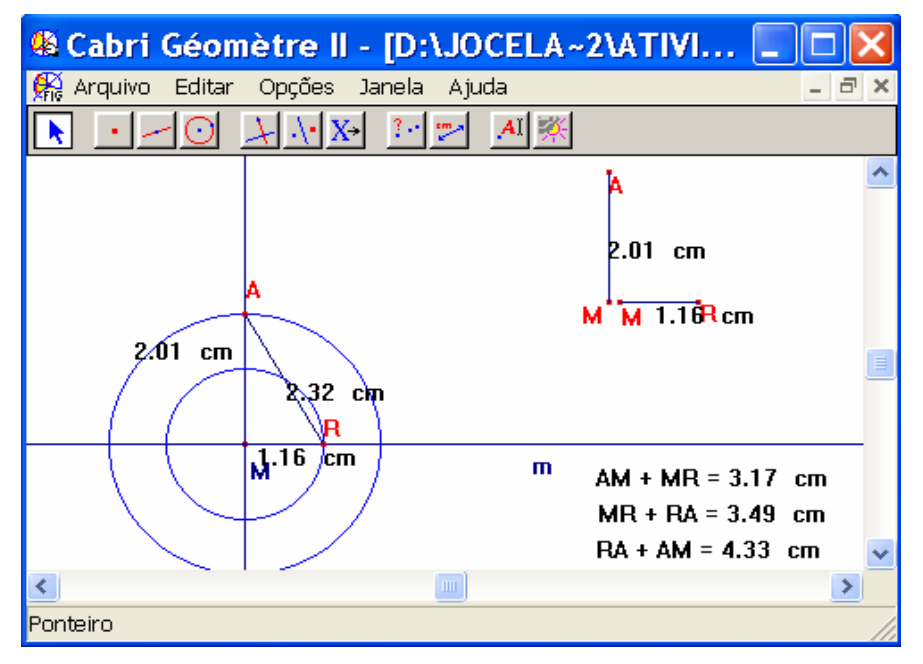

Figura 4.15 – Verificação do teorema

**Contribuição:** Observa-se que, clicando-se nas extremidades dos segmentos auxiliares e aumentando ou diminuindo seu tamanho as medidas do triângulo e as medidas das somas dos lados dois a dois também mudarão.

**■ Atividade 13:** Projetar um ponto A sobre uma reta **r**.

# **Definições e Teoremas Envolvidos:**

**►**Teorema: Por um ponto não pertencente a uma reta passa uma única reta perpendicular a reta dada;

►Definição: O ponto P da Figura 4.16 é chamado de "pé da perpendicular" baixada do ponto A a reta **r**. Se o ponto Q é qualquer outro ponto de **r**, distinto de P, é dito que o segmento PQ é oblíquo relativamente a reta **r**. O segmento PQ é chamado de projeção do segmento AQ sobre a reta **r**. O número AP é chamado de distância do ponto A a reta **r**.

### **Resolução:**

1° ) Constrói-se uma reta **r** e um ponto A fora de **r;** 

2° ) Constrói-se a reta **s**, perpendicular à reta **r**, passando pelo ponto A;

3° ) Marca-se o ponto de interseção P entre a reta **r** e a reta **s**. O ponto P assim construído é clamado de "projeção (ortogonal) de A sobre **r.** Quando o ponto A está sobre a reta **r,** o próprio ponto A é a sua projeção;

4° ) Constrói-se a circunferência com centro no ponto P e raio PA;

5° ) Obtém-se o ponto A' como outro ponto de interseção do círculo com a reta **s.**  Verificar que os comprimentos de PA e PA' são iguais. Assim a reta **r** é mediatriz do segmento AA'. O ponto A' assim construído é chamado de "reflexo de A relativo a reta **r"** Pela simetria da construção, o ponto A é o reflexo de ponto A' relativo à reta **r** e o ponto P é o próprio reflexo relativo à reta **r**;

6° ) Constrói-se um ponto Q sobre **r**;

7° ) Constrói-se os segmentos QA e QA'. Observa-se que o triângulo QAA' é isósceles, pois o ponto Q está sobre a mediatriz de AA'. Deslocando-se o ponto Q o triângulo continuará sendo isósceles;

8° ) Constrói-se um ponto B distinto de A, fora da reta **r**, e obtém-se o segmento AB;

9° ) Constrói-se B', o reflexo de B relativo à reta **r**, e obtém-se o segmento A'B';

10° ) Verifica-se os comprimento de AB e A'B'. Manipula-se os objetos e verifica-se as propriedades.

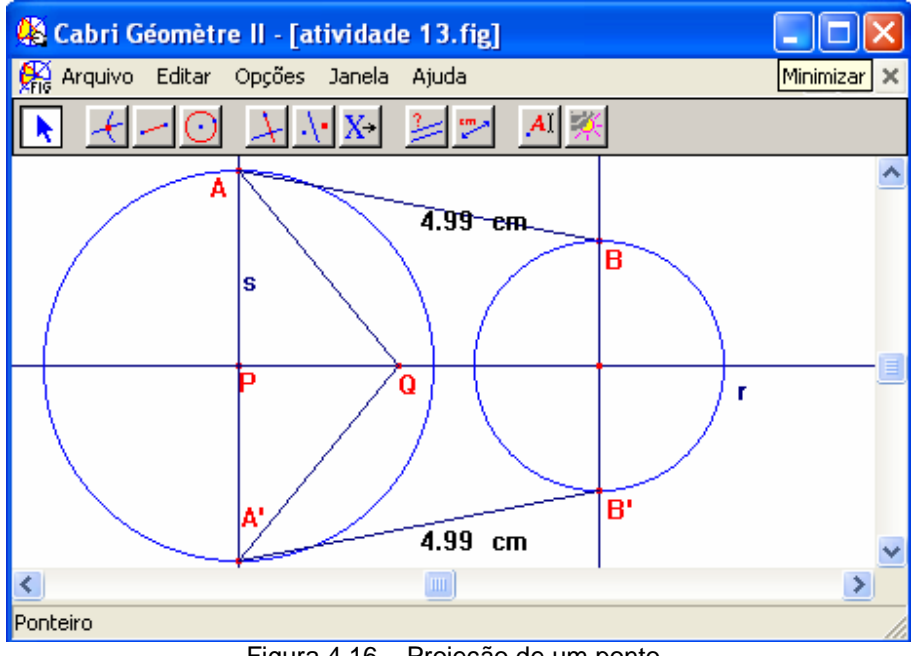

Figura 4.16 – Projeção de um ponto

**Contribuição:** Observa-se que, o ponto Q sempre pertencerá à reta **r**, para qualquer que seja o movimento da Figura 4.16. Observa-se também que, o movimento do ponto P, altera o raio da circunferência que passa por B e B<sup>'</sup>

**■ Atividade 14:** Uma verificação do Teorema de Pitágoras.

### **Definições e Teoremas Envolvidos:**

►Teorema de Pitágoras: O quadrado da medida da hipotenusa de um triângulo retângulo é igual a soma dos quadrados das medidas dos catetos.

# **Resolução:**

- 1° ) Constrói-se um segmento AB;
- 2° ) Constrói-se um reta **r** perpendicular aos segmento AB, passando por A;

3° ) Constrói-se r um triângulo ABC, em que o ponto C está sobre a reta **r.** De acordo com a construção, o triângulo ABC é retângulo em A;

4° ) Dê nomes b e c aos catetos que são opostos ao vértice B e C, respectivamente. Dê o nome a a hipotenusa, que é o lado que se opõe ao ângulo reto;

5° ) Calcula-se as medidas dos catetos e da hipotenusa. Para isto, clica-se na janela 9 e seleciona-se a opção "distância e comprimento";

6°) Calcula-se os valores das expressões:  $b^2 + c^2$  e  $a^2$ . Para isto, clica-se na janela 9 e seleciona-se a opção "calculadora". Escreve-se estes valores na tela de trabalho usando a opção "comentário" localizada na janela 9 da barra de ferramentas;

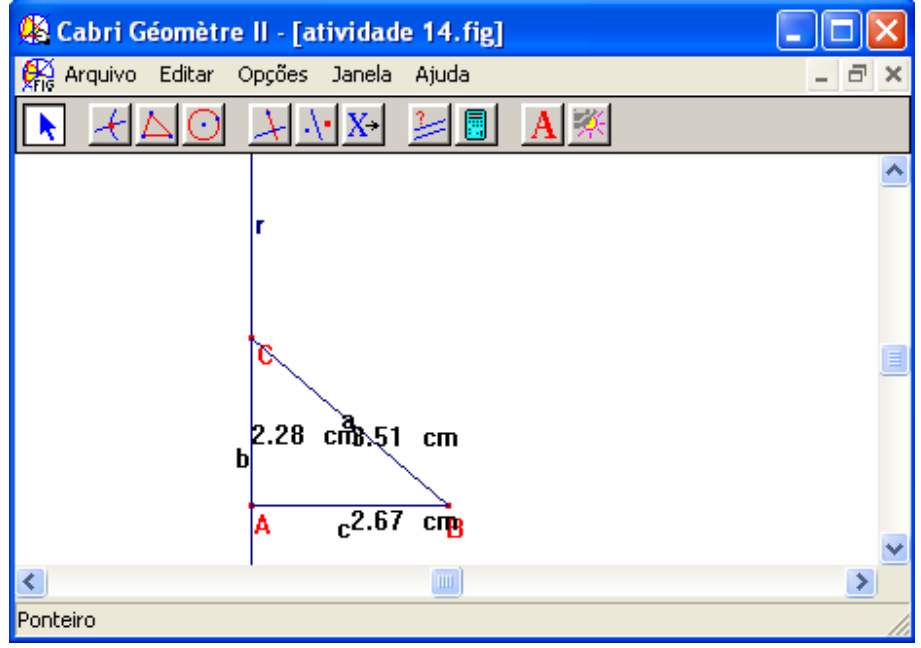

Figura 4.17 – Uma Verificação do Teorema de Pitágoras

**Contribuição:** Manipulando-se o triângulo ABC, concentrando-se nos seus vértices. A construção mantém a propriedade de o triângulo "ser retângulo", qualquer que seja a manipulação.

**■ Atividade 15:** Esta atividade propõem a verificação de propriedade de perpendicularismo e a distância de um ponto a uma reta.

### **Definições e Teoremas Envolvidos:**

**►**Propriedades: Dados dois pontos A e B, a distância entre eles é um número real AB, o comprimento do segmento AB. A distância entre pontos satisfaz as seguintes propriedades:

- i) Distância entre A e B é maior que zero, para quaisquer pontos A e B;
- $\bullet$  ii) Distância entre A e B é zero se A = B;
- iii) Distância entre A e B é igual a distância entre B e A, para quaisquer pontos A e B.

Uma outra propriedade, que se espera estar satisfeita, é a chamada desigualdade triangular, dada por:

• iv) Distância entre A e C é menor ou igual a distância entre A e B mais a distância entre B e C, para quaisquer três pontos A, B e C no plano. A igualdade vale se C pertence a AB.

# **Resolução:**

- 1° ) Constrói-se uma reta **r** e um ponto P fora dela;
- 2° ) Constrói-se uma reta perpendicular a **r** passando por P;
- 3° ) Constrói-se o ponto Q de modo que, Q é a projeção ortogonal de P sobre a reta **r**;
- 4° ) Constrói-se um ponto A sobre a reta **r**;
- 5° ) Constrói-se o segmento AP. Visualiza-se o triângulo APQ, conforme Figura 4.18;
- 6° ) Determina-se as medidas dos segmentos AP e QP;

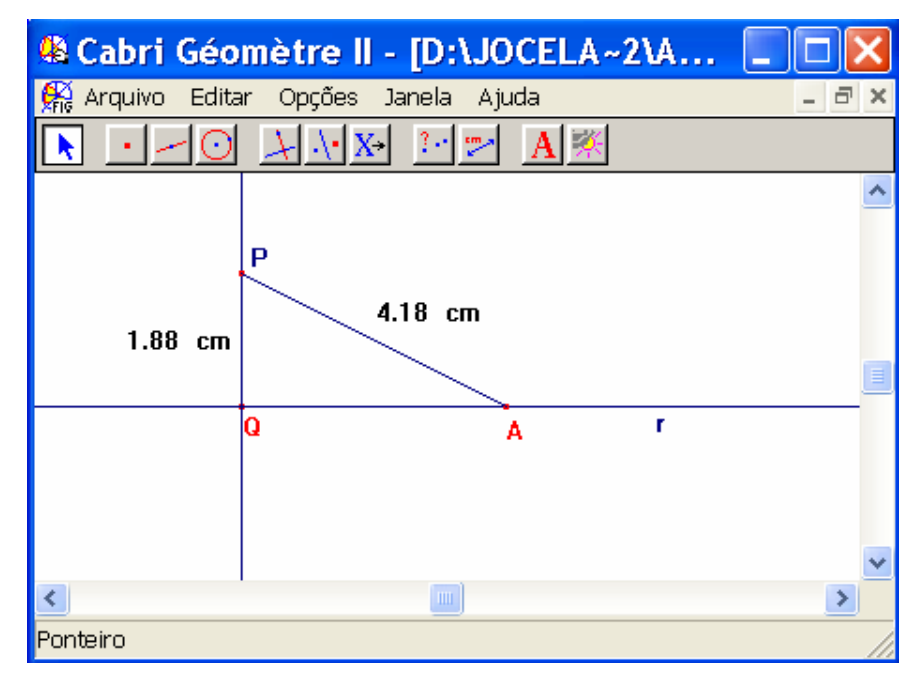

Figura 4.18 – Distância de um ponto à uma reta

**Contribuição:** Manipulando-se o ponto A observa-se que A só se move ao longo de **r**. Uma propriedade importante é evidenciada aqui: "A distância mínima de P aos pontos da reta **r** é alcançada quando o ponto sobre a reta for coincidente com o ponto Q, que é projeção ortogonal de P sobre **r**". Tem-se assim uma definição: "A distância de um ponto a uma reta dada é a medida do segmento determinado pelo ponto dado e por sua projeção ortogonal sobre a reta".

**■ Atividade 16:** Dada uma medida, construir um segmento com esta medida.

#### **Definições e Teoremas Envolvidos:**

**►**Lema: Transporte de segmentos: Seja AB um segmento e **r '** uma semi-reta. Existe um único segmento A<sup>'</sup>B<sup>'</sup> contido em **r**<sup>'</sup>, onde A<sup>'</sup> coincide com a origem de **r**<sup>'</sup> e tal que  $\overrightarrow{AB} \equiv \overrightarrow{AB}$ ;

**►**Axioma: A cada segmento está associado um número real não negativo, sendo que ao segmento nulo fica associado o zero e reciprocamente;

**►**Axioma: Existe um correspondência bijetiva entre os pontos de uma reta e o conjunto dos números reais;

**►**Definição: Uma correspondência bijetiva como assumida no axioma anterior é o que é chamado um sistema de coordenadas associado à reta. O número x(P), que corresponde a um ponto P da reta, é denominado coordenada desse ponto.

#### **Resolução:**

1° ) Constrói-se um segmento auxiliar no canto da área de trabalho de medida fixa;

2° ) Obtém-se a medida do segmento construído;

3° ) Constrói-se um ponto A na área de trabalho;

4° ) Transfere-se a medida do segmento auxiliar. Para isto, seleciona-se a opção "transferência de medida" localizada na janela 5. Adote o seguinte procedimento: Clicase sobre o ponto A. Aparecerão as palavras "este ponto". Em seguida clica-se sobre a medida do segmento auxiliar. Aparecerão as palavras "este número" e imediatamente um segmento pontilhado e móvel um extremo fixo no ponto A surgirá na tela. O outro

extremo será construído com o clique do mouse no lugar desejado da área de trabalho. A este ponto da-se o nome de B;

5° ) Confirma-se a construção usando a opção "distância e comprimento", localizada na janela 9, conforme Figura 4.19.

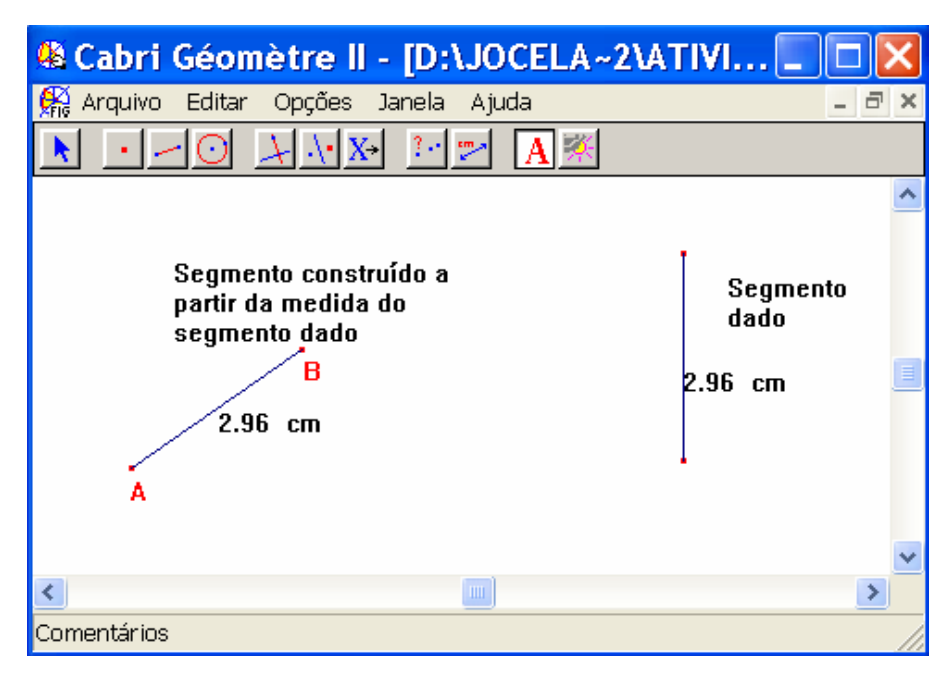

Figura 4.19 – Transporte de medida

**Contribuição:** Movendo-se quaisquer das extremidades do segmento dado, observa-se que o segmento construído acompanha a nova medida.

■ Atividade 17: Construir um triângulo conhecidas as medidas de dois lados e o ângulo compreendido entre eles. Medidas de AB é 2.2 cm, BC é 3.8 cm e o ângulo B seja de 43 graus.

# **Definições e Teoremas Envolvidos:**

**►**Teorema: Primeiro Caso de Congruência de Triângulos, Caso LAL: **"**Se dois triângulos possuem dois lados congruentes e os ângulos compreendidos entre esses lados também congruentes, então eles são congruentes".

### **Resolução:**

1°) Seleciona-se o opção "edição numérica" localizada na janela 10 da área de trabalho. Para isto, em um canto da área de trabalho, clica-se uma vez e edita-se 2.2. Clica-se imediatamente abaixo e edita-se na nova caixa o número 3.8. Clica-se novamente e edita-se o número 43. Desativa-se a opção;

2° ) Usa-se a opção "transferência de medida" e a opção "segmento para construir um segmento de medida 3.8 cm;

3° ) Constrói-se o ponto B, no meio da área de trabalho;

4° ) Transfere-se a medida a partir do ponto B com o número editado 2.2 cm;

5° ) Constrói-se o segmento BA;

6° ) Constrói-se a semi-reta com origem no ponto B, passando por A;

7° ) Seleciona-se a opção "rotação" localizada na janela 6. Adotar os seguintes procedimentos: Clica-se sucessivamente sobre a semi-reta, sobre o ponto B e sobre o número 43. As palavras que aparecem são: "rotacione esta semi-reta", "em torno deste ponto" e "usando este ângulo";

8° ) Constrói-se uma circunferência de centro no ponto B e raio 3.8 cm. Para isto, utilize a opção "compasso" na janela 5 e clique no ponto B e depois sobre o segmento de medida 3.8 cm;

9° ) Obtém-se o ponto de interseção entre a circunferência construída no passo anterior e a semi-reta rotacionada. Chame este ponto de C;

10° ) Constrói-se o triângulo ABC, clicando-se na janela 3 e usando-se a opção "triângulo";

11° ) Confirma-se as medidas dos lados e do ângulo no triângulo construído, conforme Figura 4.20;

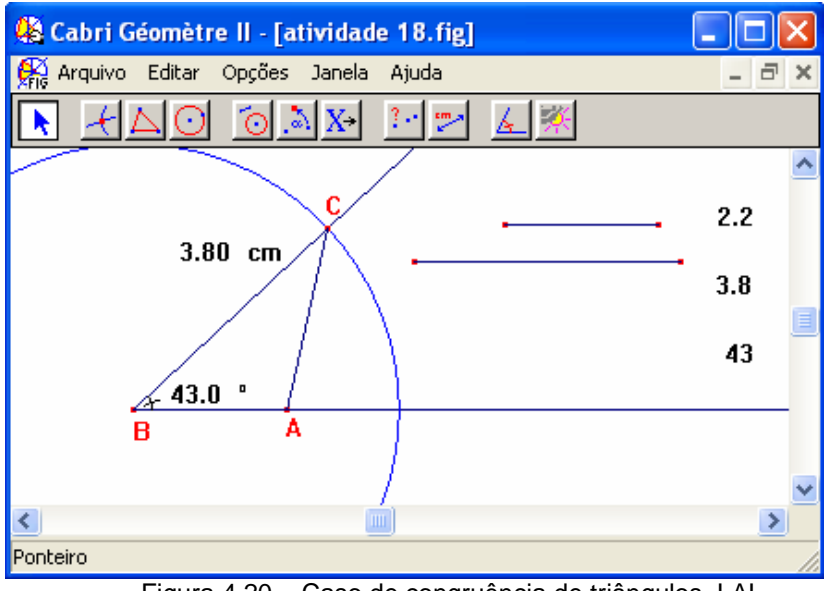

Figura 4.20 – Caso de congruência de triângulos, LAL

**Contribuição:** Manipula-se a figura mudando as medidas dos segmentos dados. Todas as propriedades do triângulo são mantidas. Com o auxílio do programa Cabri, são dispensados recursos como régua e compasso que por sua vez permitiriam erros nas medidas. Manipulando-se os valores, temo-se outro triângulo congruente ao anterior, conforme figura 4.21.

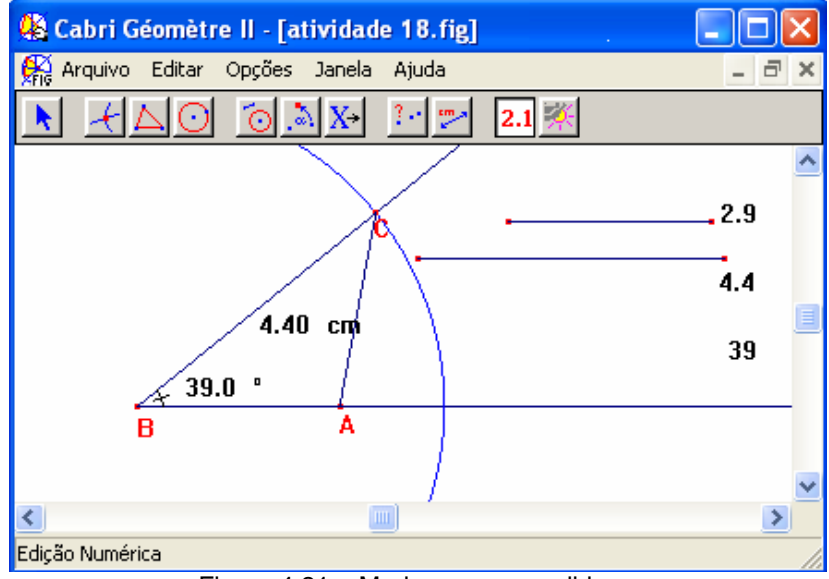

Figura 4.21 – Mudança nas medidas

■ Atividade 18: Construir um triângulo conhecidos os três lados.Medidas dos lados:  $a = 4, b = 3, c = 5.$ 

#### **Definições e Teoremas Envolvidos:**

**►**Teorema: Terceiro caso de congruência de triângulos, LLL: Dois triângulos são congruentes se eles têm os lados correspondentes congruentes.

#### **Resolução:**

1° ) Edita-se no canto da área de trabalho os números a, b, c. Para isto, seleciona-se a opção "edição numérica" localizada na janela 10. Clica-se e edita-se os números um de cada vez. Clica-se na janela 10 e seleciona-se a opção "comentário", abre-se uma caixa de texto e digita-se "a =" e então aponta-se para o primeiro número editado. Aparecerá o termo, "incluir este número. Ao clicar do mouse, o texto na caixa será "a = 4". Fazer o mesmo com os outros números;

2° ) Constrói-se os segmentos ao lado de comprimento correspondente a cada número. Utiliza-se as opções "transferência de medida", janela 5 e "segmento", janela 3;

3° ) Inicia-se a construção do triângulo a partir da escolha de uma das medidas dadas, por exemplo:  $c = 5$ . Chame o segmento de AB;

4° ) Constrói-se uma circunferência de raio a = 4 e centro no ponto B e outro círculo de raio b = 3 e centro em A. Para isto, utiliza-se a opção "compasso" na janela 5;

5° ) Constrói-se o ponto de interseção entre as duas circunferências construídas e chame este ponto de C. Para que a construção seja possível a soma de dois lados menores tem que maior que o lado maior;

6° ) Constrói-se o triângulo ABC, conforme Figura 4.22;

7° ) Manipula-se as medidas iniciais e verifica-se o que acontece.

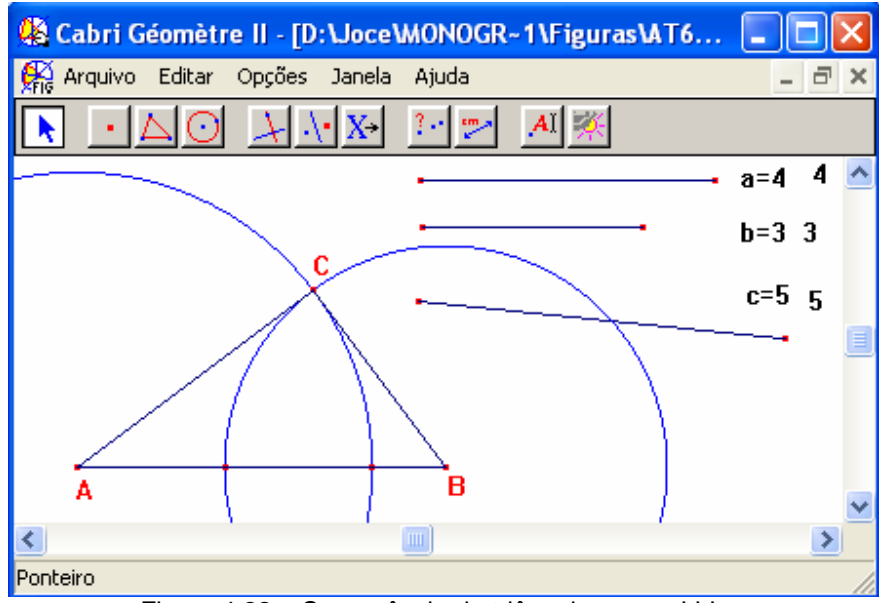

Figura 4.22 – Congruência de triângulos, caso LLL

Manipulando-se as medidas acima de acordo com os seguintes valores: quando a = 2,  $b = 3 e c = 6$ . Observa-se que:  $a + b < c$ , portanto, a figura assim construída não é triângulo.

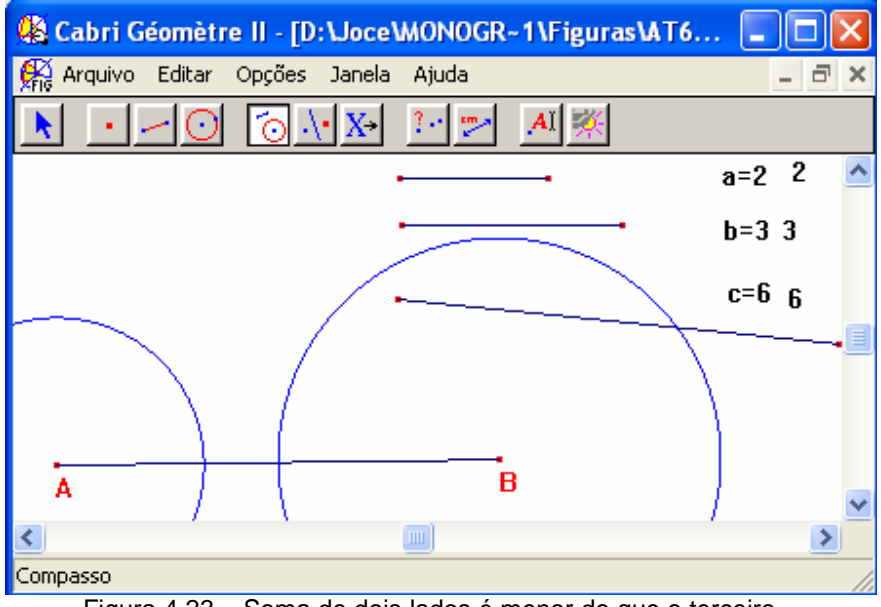

Figura 4.23 – Soma de dois lados é menor do que o terceiro

**Contribuição:** O programa permite verificar várias propriedades, sem necessidade da construção de outros triângulos com outras medidas.

**■ Atividade 19:** Atividade incluindo propriedade de um triângulo

#### **Definições e Teoremas Envolvidos:**

**►**Teorema: Se num triângulo, dois de seus lados não são congruentes, então os ângulos que se opõem a esses lados não tem a mesma medida, e ao maior lado opõese o maior ângulo;

►Corolário: Se num triângulo, dois de seus ângulos não são congruentes, então os lados que se opõem a esses ângulos não tem a mesma medida, e ao maior ângulo opõe-se o maior lado.

# **Resolução:**

1° ) Constrói-se um triângulo ABC;

2° ) Obtém-se as medidas dos lados do triângulo construído. Para isto, Seleciona-se a opção "distância e comprimento" localizada na janela 9;

3° ) Marca-se todos ângulos do triângulo ABC. Para isto, seleciona-se a opção "marca de ângulo" localizada na janela 10;

4° ) Muda-se a aparência dos ângulos clicando na opção "mudar aparência" na janela 11 da área de trabalho;

5° ) Obtém-se as medidas dos ângulos. Realiza-se isto, escolhe-se a opção "ângulo" na janela 9;

6° ) Manipula-se o triângulo, através de seus vértices;

7° ) Calcula-se a soma dos ângulos internos do triângulo ABC;

8° ) Observa-se a propriedade: "Num triângulo, ao maior lado se opõe o maior ângulo".

9° ) Observa-se a propriedade: "Num triângulo retângulo, o maior lado é a hipotenusa que se opõe ao ângulo reto".
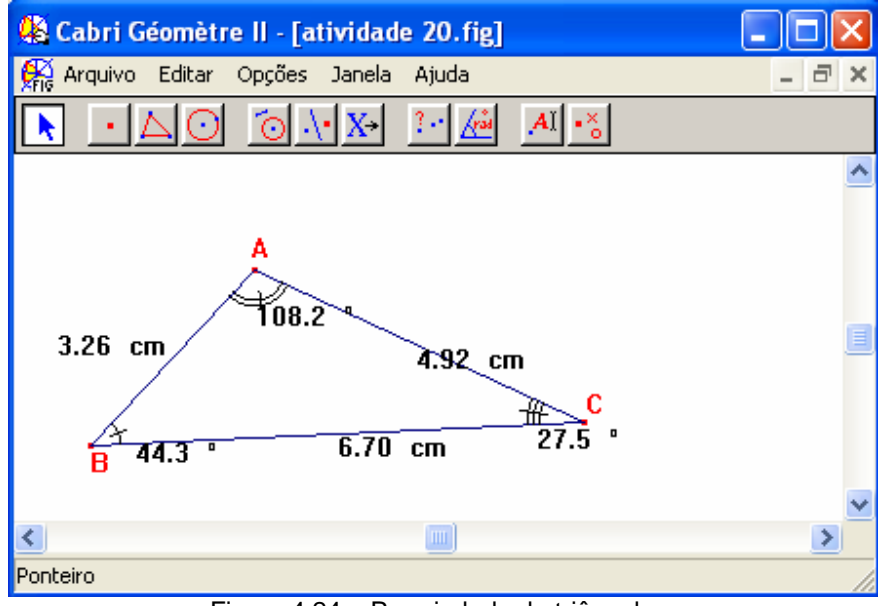

Figura 4.24 – Propriedade de triângulo

**Contribuição:** Movimentando-se os vértices do triângulo, pode-se obter tantos triângulos quanto se quiser e ao mesmo tempo as propriedades se manterão.

■ Atividade 20: Comprovar através do Cabri-Géométre II, que a seguinte propriedade é verdadeira "A soma dos ângulos internos de um quadrilátero convexo qualquer é 360 graus".

## **Definições e Teoremas Envolvidos:**

**►**Definição: Quadriláteros convexos são polígonos convexos que possuem quatro lados;

►Teorema: Um quadrilátero é um paralelogramo se:

- i) os ângulos adjacentes a cada um de seus lados, são suplementares;
- os ângulos opostos são congruentes;
- os lados opostos são congruentes;
- as diagonais se interceptam, mutuamente, em seus pontos médios.

►Teorema: Se um quadrilátero possui dois lados opostos congruentes e paralelos ele é um paralelogramo;

►Definição: Um quadrilátero que possui todos os seus ângulos retos recebe o nome de retângulo.

#### **Resolução:**

1° ) Constrói-se um quadrilátero qualquer;

2° ) Determina-se os ângulos internos do quadrilátero, conforme Figura 4.25;

3° ) Soma-se as medidas dos ângulos internos do quadrilátero e edita-se o resultado na tela do Cabri. Utiliza-se a opção "calculadora" na janela 9;

4° ) Manipula-se o quadrilátero e observa-se o que ocorre com a soma dos ângulos internos.

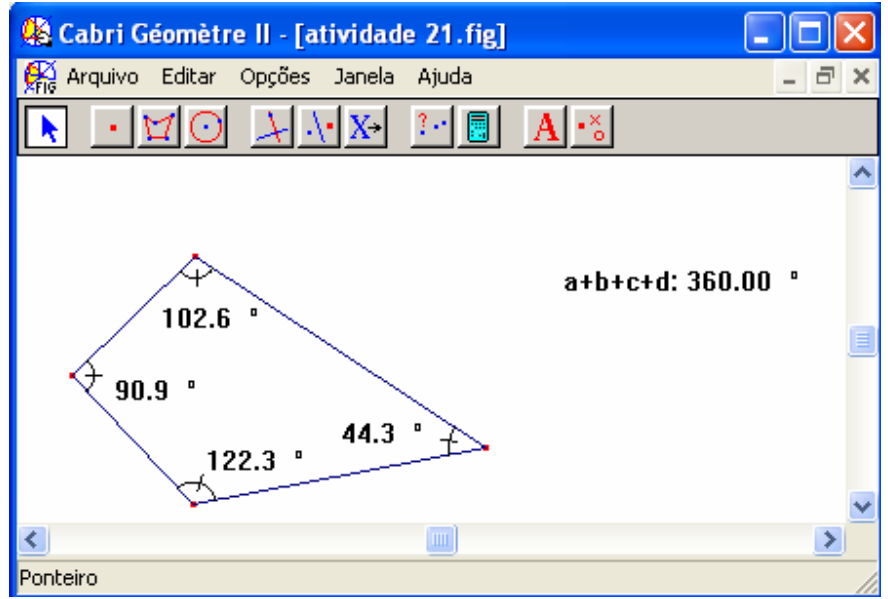

Figura 4.25 – Soma dos ângulos internos de um quadrilátero convexo

# **4.2. Comentários Finais**

Essas atividades são apenas algumas ilustrações no universo de possibilidades de exploração do programa computacional Cabri-Géomètre II. Acredita-se que o software aponta características essenciais na aprendizagem Matemática, pois proporciona oportunidade de explorar e verificar o que acorre em variadas construções.

A manipulação da construção, permite que ao aluno observar a verificação das propriedades, melhorando a visualização espacial. No entanto, para uma efetiva aprendizagem, é necessária a interação entre professores capacitados e o aluno. O professor deverá ter o papel de mediador e orientador do aluno, possibilitando a oportunidade de fazer conjecturas e testar suas convicções.

O programa computacional Cabri-Géomètre II, oferece a oportunidade de visualizar e manipular construções, permitindo a investigação de conceitos e propriedades geométricas.

Assim, acredita-se que o software Cabri-Géomètre II, pode ser utilizado como ferramenta de auxilio no processo afetivo de ensino-aprendizagem de Matemática.

## **5. CONCLUSÃO**

A partir do desenvolvimento deste trabalho, se verificam as vantagens oferecidas com o uso de ambientes computacionais no ensino da Matemática. Os ambiente computacionais não só ajudam a superação de obstáculos referentes à construção do conhecimento matemática, mas também podem acelerar o processo de aquisição de conhecimento. A utilização do software Cabri-géomètre II, é um instrumento de apoio no ensino da Geometria Euclidiana Plana, particularmente no entendimento e na utilização de propriedades geométricas, possibilitando melhorias no processo de ensinoaprendizagem e superação de obstáculos inerentes ao aprendizado. As construções geométricas podem ser manipuladas, permitindo perceber as diferentes representações de uma mesma configuração e assim a descoberta de propriedades novas e interessantes. O software Cabri-Géomètre II, representa uma ferramenta a mais, que pode ser utilizada em sala de aula. Surgiram algumas dificuldades durante as construções, que mais tarde foram sanadas mediante novas pesquisas e revisão do próprio trabalho. As atividades propostas neste trabalho, representam exercício de efetivo aprendizado da Geometria Euclidiana Plana, possibilitando verificação de resultados e de propriedades, enfatizando-se os conceitos, e teoremas envolvidos . Este trabalho propôs também, o investimento na formação dos professores, para que estes estejam preparados frente às novas tecnologias. Não basta apenas colocar a disposição do aluno um programa de construção em Geometria, é necessário orientação do professor e este deve estar preparado para o orientar e direcionar o trabalho.

## **6. REFERÊNCIAS**

AIRES, Joanes A.; ERN, Edel. Os softwares educativos são interativos?. In: **Revista Informática na Educação: Teoria & Prática,** Porto Alegre, v.5, n.1, mai. 2002, p. 79- 87. Disponível em <http://www.lelic.ufrgs.br/pro-via/producao.htm>. Acesso em: 08 de mar. 2005.

ALMEIDA, M.E.B. **O conviver e o aprender em uma formação de professores contextualizada.** Artigo escrito para o Projeto PRÁXIS - OEA.São Paulo. Disponível em: <www.abed.org.br/publique>. Acesso em: 08 de mar. 2005.

ALMOULOUD, Saddo Ag. **Fundamentos da Didática da Matemática e Metodologia de Pesquisa. CEMA - Caderno de Educação Matemática**. Pontifícia Universidade Católica – São Paulo, v. 3, 1997, páginas 11 a 26, 51 a 63, 84 a 101, 164 a 258.

BALDIN, YARIKO TAMAMOTO. (2002**). Atividades com Cabri-Geometre II para cursos de licenciatura em matemática e professores do ensino fundamental e mádio.** São Carlos. Editora EduFSCar.

BRAVIANO, Gilson,; RODRIGUES, M. Helena W. L. ( 2002). Geometria Dinâmica: Uma Nova Geometria, Revista do Professor de Matemática n.49 p.22-26. Disponível em: <ensino.univates.br/~4iberoamericano/ trabalhos/trabalho159.pdf>. Acesso em: 02 de mar. 2005.

BRAVIANO, Gilson,; ULBRICIIT, V. R. (1998). The Use of Cabri-Géomète in the Teaching of Geometric Desing, 8th ICECGDG, Austin, Texas.

CESAR, M. (1998). Y si Aprendo Contigo? Interacciones entre Parejas en el aula de Matemáticas. UNO: Revista de Didática de lãs Matemáticas. Barcelona, n. 16, p. 11-23.

CYSNEIROS, P. G. (1996). **A Assimilação da Informática pela escola Pública.** In: III Congresso da Rede Ibero-americana de Informática Educativa – RIBIE – Barranquilha – Colômbia. Anais da III RIBIE.

DUBINSKY, E. (1991). Reflective Abstraction in Advanced Mathematical Thinking, In: D.Tall (ed.), Advanced Mathematical Thinking, Kluwer Academic Press.

EVES, HOWARD. (1992). **Geometria.** São Paulo. Editora Atual.

FRANCO, M. L. (1994). **Tecnologias, Trabalho e Educação.** Petrópolis. Editora Vozes.

FRANT, Janete Bolite,; CASTRO, Monica Rabello de,; ARAÚJO, J. C. (1999). CABRI: A Formação e o Desenvolvimento Profissional de Professores de Matemática. In: Anais de CABRI World 99, PUC-SP. Disponível em: <http://www.cabri.com.br/material deapoio/pesquisas/cc/cc\_frant.htm> . Acesso em: 11 out. 2004.

FRANT, Janete Bolite,; CASTRO, Monica Rabello de,; ARAÚJO, J. C. (2000). Negociações Docentes em Aulas de Geometria Colaborativa Usando o Computador. In: Anais de CABRI World 99, PUC-SP. Disponível em: <http://www.cabri.com.br/material deapoio/pesquisas> . Acesso em: 11 out. 2004.

FRANT, Janete Bolite. (boletins 2001). Geometria em Questão. Disponível em: <http://www.tvebrasil.com.br/salto/boletins2001/gq/gq0.htm>. Acesso em: 02 dez. 2004.

GARTON, A. (1994). Interación Social y Desarrollo Del Lenguaje y la Cognción. Barcelona: Paidos.

GRAVINA, M.; SANTAROSA, L. M. C. (1998). A aprendizagem da Matemática em ambientes Informatizados. **Anais do IV Congresso Ibero-americano de Informática na Educação**. Disponível em: <http://wwww.niee.ufrgs.br/ribie98> Acesso em: 11 out. 2004

GRAVINA, M. A. (1996). Geometria Dinâmica: uma nova abordagem para o aprendizado da Geometria, In: **Anais do VII Congresso Brasileiro de Informática na Educação**, Belo Horizonte, MG. p.1-13 Disponível em: <www.mat.ufrgs.br/~ed**uma**tec/artig**o**s/artig**o**s.htm>. Acesso em: 11 out. 2004.

HEBENSTREINT, J. (1987). Simulation e Pédagogie, une recontre du troisième type, Gif Sur Yvette: École Superieure d'Eletricité.

LOPES, ELIZABETH TEIXEIRA. (1995). **Desenho Geométrico: Texto & Atividades.** São Paulo. Editora Scipione.

LUCCHESI, E. M.,SEIDEL, S. Uso de Software no Ensino–aprendizagem de Matemática. Porto Alegre, v.2, n.1, mar. 2004. Disponível em: <www.cinted.ufrgs.br/re**no**te/ mar2004/artigos/34-**uso**de**software**.pdf>. Acesso em: 11 dez. 2004.

MACHADO, Arlindo. (1997). **Pré-cinemas & Pós-cinemas.** Papirus. Coleção Campo Imagético. Campinas – SP. Disponível em: <users.urbi.com.br/cinebook/precine.htm>. Acesso em: 25 set. 2005.

MACHADO, Arlindo. (1996). **Máquina e Imaginário: O desafio das poéticas tecnologias.** 2 ed. São Paulo. Disponível em: <http://www.ime.usp.br>. Acesso em: 25 set. 2005.

MARCOLA, Valdinei; PORTO, Tania M. E. A formação do professor e as tecnologias de informática na Universidade Federal de Pelotas. In: **Revista Novas Tecnologias na**  **Educação,** Porto Alegre, v.2, n. 1, mar. 2004. Disponível em: <http://www.cinted.ufrgs.br/renote/mar2004/artigos/33-aformacao\_professor.pdf>. Acesso em: 15 jan. 2005.

MOREIRA, M. A. (1999).Teoria de aprendizagem. São Paulo: EPU. Disponível em: www.adufpbjp.com.br/publica/conceitos/10/art\_08.pdf>. Acesso em: 12 mar. 2005.

OLIVEIRA, S. S. de,, NETO, H. B., GOMES, A. S. (2000). Avaliação de software Educativo para o Ensino de Matemática: O Caso das Estruturas Aditivas. Disponível em: <www.cin.ufpe.br/~asg/pr**o**duca**o**/wie2002.pdf>. Acesso em: 15 mar. 2055.

OROZCO, G. G. (2002). Comunicação, educação e novas tecnologias: tríade do século XXI. In: **Revista Comunicação & Educação,** São paulo, n. 23, p. 57-70, jan./abr. Disponível em: www.utp.br/m**e**stra**doe**m**e**ducacao/pddmdp.htm>. Acesso em: 15 de mar. 2005.

PAQUES, O., SOARES, M., MACHADO, R., QUEIROZ, M. (2002). Exploração e análise de softwares Educacionais de Domínio Público no Ensino da Matemática. Material de apoio para oficina. Belo Horizonte. Disponível em: <www.sbm.org.br/bi**e**nal> Acesso em: 25 jan. 2005.

PENEIREIRO, J. B. SILVA, M. F. da,. (2000). Introdução a Geometria Euclidiana no Plano. Santa Maria. Gráfica da UFSM.

PORTO, T. M. E. (2003). Educação para a mídia/pedagogia da comunicação: caminhos e desafios. In: PENTEADO, H. D. (Org). **As tecnologias e a formação docente na escola.** FaE/UFPel. Disponível em: <buscat**e**xtual.cnpq.br/buscat**e**xtual>. Acesso em 13 de out. 2004.

PUTNOKI, JOSÉ CARLOS. (1997). **Elementos de Geometria & Desenho geométrico: Caderno de Atividades.** São Paulo. Editora Ecipione.

PUTNOKI, JOSÉ CARLOS. (1993). **Geometria e Desenho geométrico: Caderno de Atividades.** São Paulo. Editora Ecipione.

PUTNOKI, JOSÉ CARLOS. (1993). **Geometria e Desenho geométrico.** São Paulo. Editora Ecipione.

REZENDE, E. Q. F., QUEIROZ, M. L. B., (2000). Geometria Euclidiana Plana e Construções Geométricas. Campinas, Editora da UNICAMP, São Paulo.

RICHARDS, J. (1991). Mathematical Discussion, em E. von Glaserfeld (ed) Radical constructivism in Mathematical Education. Dordrecht, The Nederlands: Kluwer

SANT, Jean-Marc. A RPM e a Informática no Ensino da Matemática, Revista do Professor de Matemática 49, p. 36-39.

SILVA, Marco. (1999). **Comunicação Interativa e Educação.** Tese: Doutorado. FEUSP, São Paulo.

SOUZA, Maria José A. (2001). **Informática Educativa na Educação Matemática: Estudo de Geometria no Ambiente do Software Cabri-Géomètre.** Dissertação. Fortaleza, Ceará. Disponível em:

http://www.multimeios.ufc.br/producao\_cientifica. Acesso em: 12 set. 2004.

VALENTE, J. Armando. (1993). "**Computadores e Conhecimento", representando a educação.** Campinas, São Paulo, Gráfica central da Unicamp.

VASCONCELLOS, M. (2004). **Informática na Escola: Formação para Cidadania ou Preparo para o Mercado de Trabalho.** In: Revista Digital da CVA – RICESU. V. 2, n. 7,  $p.11 - 19.$ 

VERGNAUD,G. (1990). Epistemology and Psychology of Mathematics Education, in Mathematics and Cognition - ICMI Study Series.

VINNER, S., The role of definitions in the teaching and learning of mathematics. In: **TALL, D. (Ed.) – Advanced Mathematical Thinking.** Mathmatics Education Library, Dordrecht, The Netherlends: Kluwer, v. 11, p. 65 – 81, 1991.